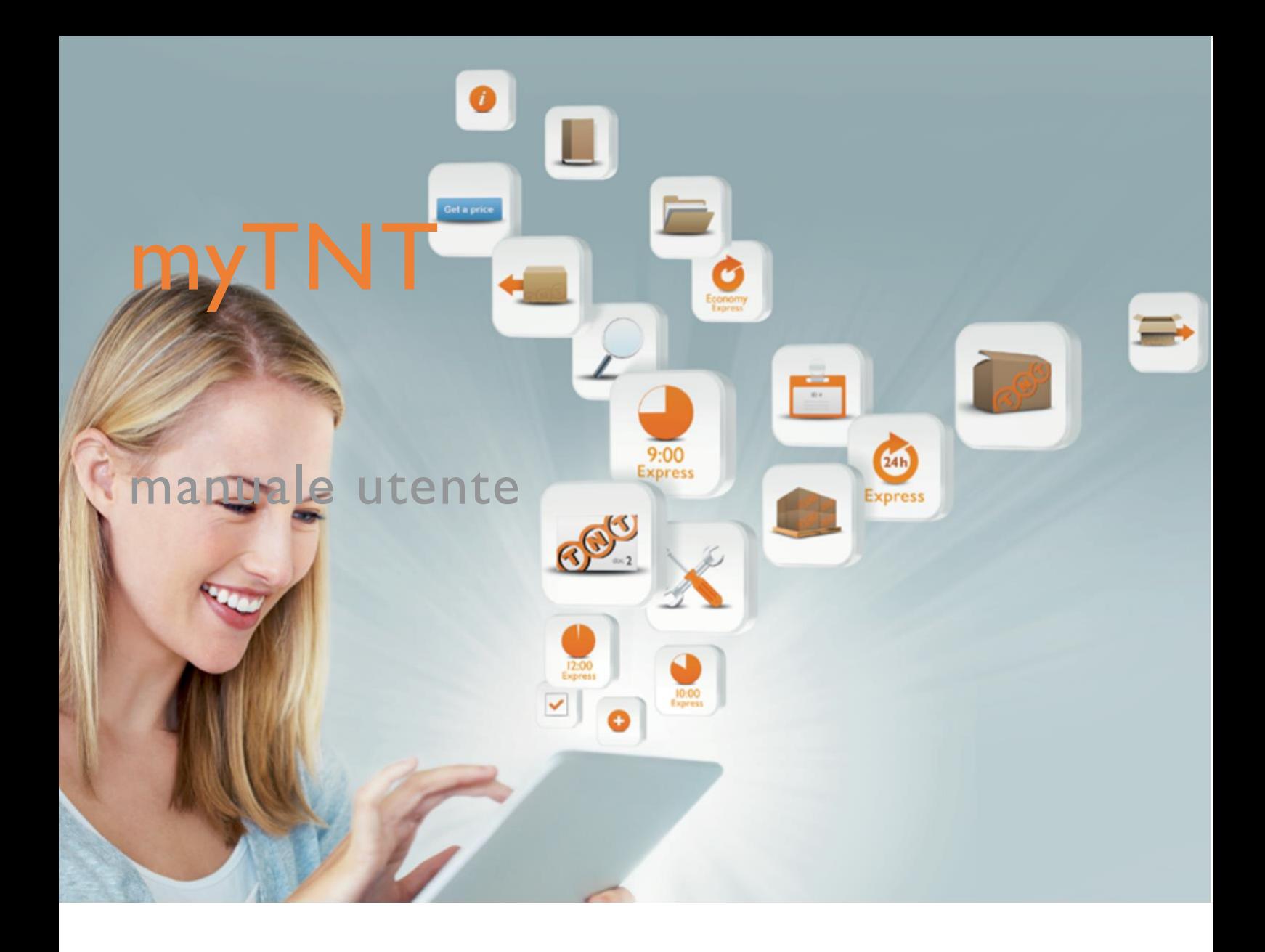

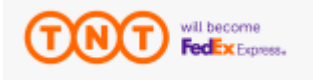

## Contenuto

#### 3 Che cosa è my TNT

#### 4 Spedi s c i

- 4 C r e a spedizion e
- 9 My Import
- 14 Mod ell i d i spedizion e
- 15 Liste di distribuzione
- 16 Prenota ritiro in Italia
- 17 Prenota ritiro all'ester o
- 17 Prenota ritiri multipli
- 18 Rubrica indirizzi

#### 19 Le mie spedizioni

- 19 Booking manager
- 20 Shipping manager
- 21 T r a c king
- 2 2 Stampa e conferma
- 2 2 Ristampa etichette

#### 2 3 Amministrazione

- 2 3 D o wnloa d fa tture
- 2 3 Stato contrassegni

#### 24 Utility

- 2 Materiale di consumo
- 25 Varie

#### 26 Area personale

- 2 6 Cambio password
- 2 7 Admin clienti
- 2 7 Gestione codici clienti
- 2 8 Gestione funzioni
- 2 8 Gestione utenti

# Che cosa è myTNT

myTNT è il sito internet dedicato ai clienti convenzionati TNT.

Realizzato in modalità sicura e protetta, offre un accesso semplice, veloce e gratuito alle informazioni riservate che regolano il rapporto dei clienti con TNT. Per accedere ai servizi di myTNT, 24 ore su 24, ovunque ti trovi, occorre possedere un contratto in essere con TNT, login e password.

Utilizzando myTNT avrai accesso a una serie di funzionalità che rendono semplice e davvero innovativo il tuo modo di spedire.

## SPEDISCI

All'interno di questa sezione è possibile:

- Spedire indifferentemente in Italia e all'estero
- Gestire i resi ed effettuare triangolazioni
- Creare modelli di spedizione
- Creare liste di distribuzione per spedizioni multiple
- Prenotare ritiri in Italia
- Prenotare ritiri nel mondo collegandosi al portale ExpressImport
- Gestire e memorizzare una rubrica indirizzi
- Stampare i documenti di spedizione (etichetta da applicare al collo, borderò riepilogante le spedizioni del giorno ed eventualmente la fattura proforma)

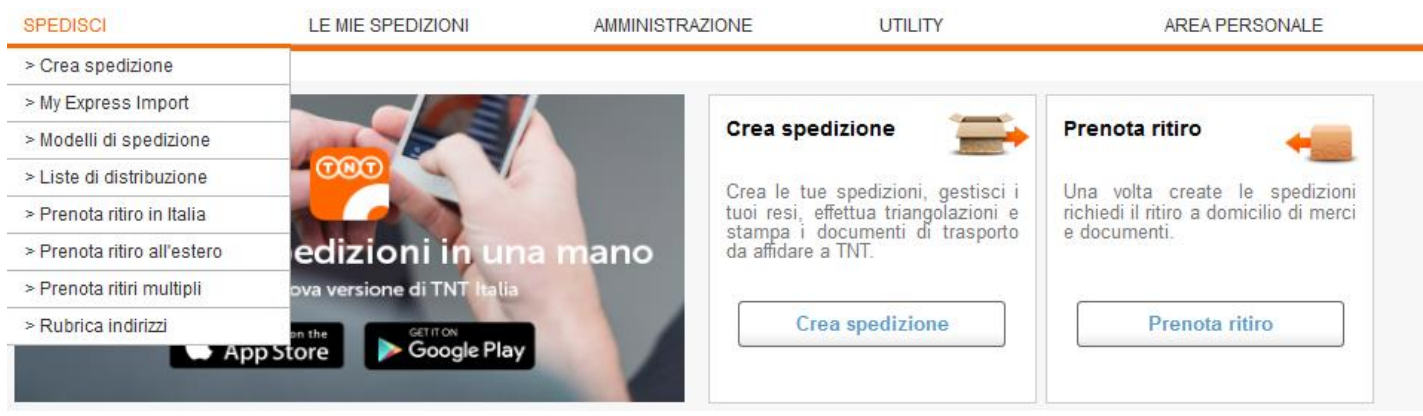

### Tempi e Costi

Prima di iniziare a spedire se desideri controllare il tempi di resa e i servizi disponibili utilizza la funzione tempi e costi. Una volta visualizzati i prezzi e servizi sarà possibile selezionare quello più gradito e proseguire a spedire nel crea spedizioni. In questa area è possibile fare il calcolo delle spedizioni Italia ed all'estero (import ed export), dipende tutto dalla nazione scelta.

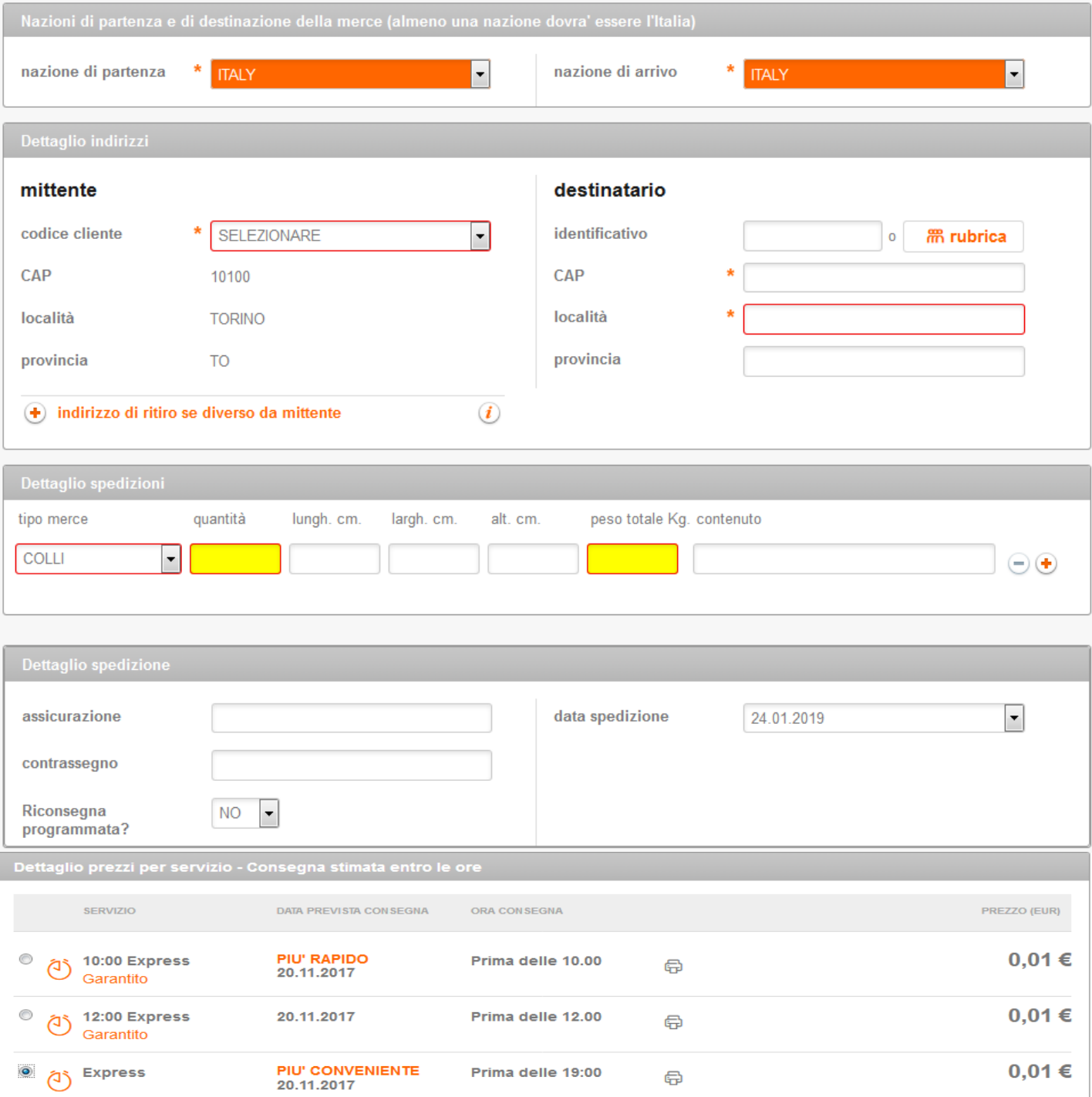

### Crea spedizione

#### a) Spedizioni standard

L'inserimento dati della spedizione può essere effettuato utilizzando un modello di spedizione (precedentemente creato) aprendo il menù a tendina "Modelli di spedizione". In mancanza di modellisarà necessario scegliere il codice cliente che determinerà la tipologia di spedizione (Nazionale o Internazionale).

Definito il codice cliente occorre compilare i dati del destinatario utilizzando una delle modalità proposte:

- Indicando il riferimento del proprio destinatario alla voce "Identificativo" e cliccando su "Carica"
- Selezionando il destinatario dalla "Rubrica"
- Caricando un destinatario "ex novo" che potrà essere salvato nella "Rubrica Indirizzi" (inserendo oltre a tutti i dettagli del nuovo destinatario anche l'"Identificativo") e selezionando "Salva i dati in rubrica"

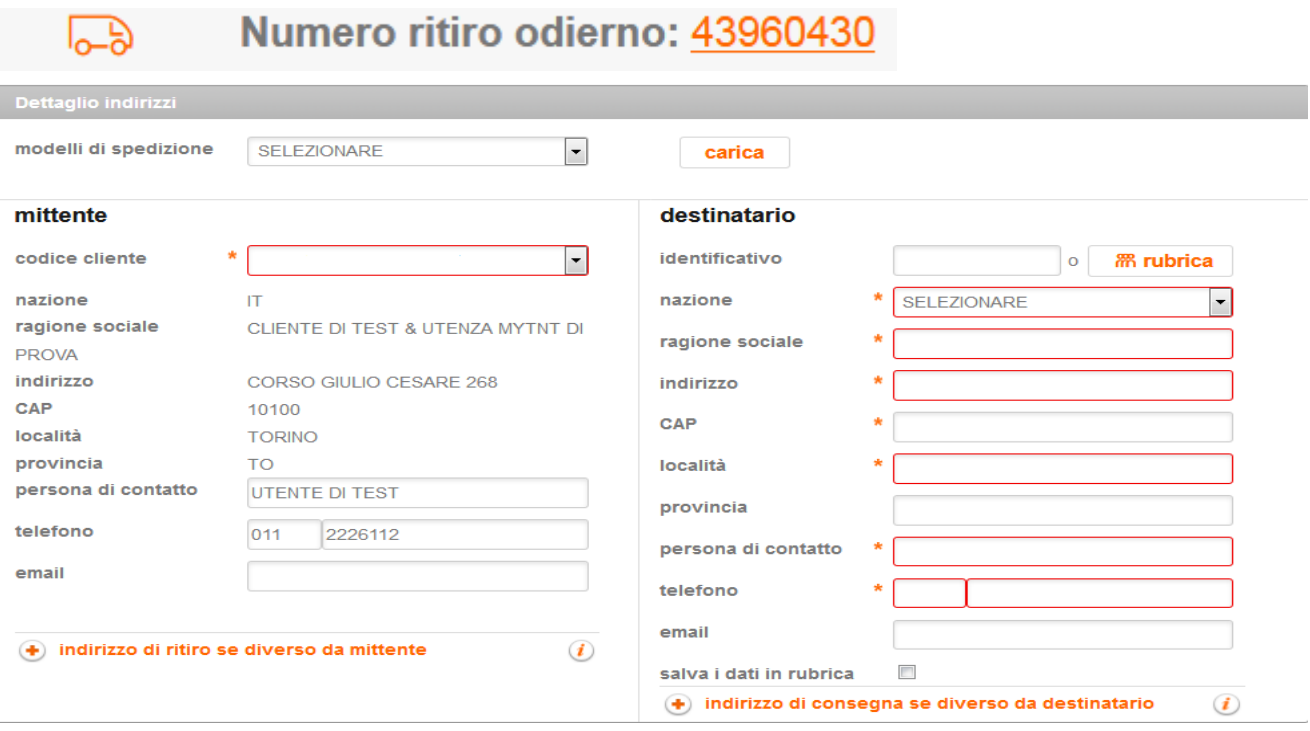

#### b) Triangolazioni (spedizioni in cui la persona che effettua il pagamento è diversa dal mittente e dal destinatario della spedizione) e gestione dei resi

Oltre a quanto indicato alla lettera "a è necessario cliccare sul pulsante (+) accanto alla voce "Indirizzo di ritiro se diverso da mittente(triangolazione). Questo attiverà nella videata sottostante la voce "Orari ritiro merce" in cui sarà possibile indicare gli orari di apertura e chiusura del mattino e apertura e chiusura del pomeriggio. Sarà inoltre richiesta la compilazione obbligatoria dell'indirizzo e-mail del mittente e del telefono dello stesso, al fine di inviare automaticamente la documentazione necessaria da apporre sul pacco e da consegnare al driver TNT.

#### c) Indirizzo di consegna se diverso dal destinatario (solo per internazionale)

Per le spedizioni internazionali è stata introdotta la possibilità, qualora fosse necessario, di differenziare i dati del destinatario da quelli del luogo di consegna merce.

#### $\left( \frac{1}{2} \right)$  indirizzo di consegna se diverso da destinatario  $(i)$ indirizzo consegna merce

In questi casi il luogo di consegna verrà stampato sul documento di spedizione e sulla fattura proforma in caso di spedizione Extra-cee.

L'opzione potrà essere utilizzata solamente nel caso in cui destinatari e indirizzo di consegna si trovino all'interno della stessa nazione.

A secondo della tipologia di pacchi scelta è necessario indicare:

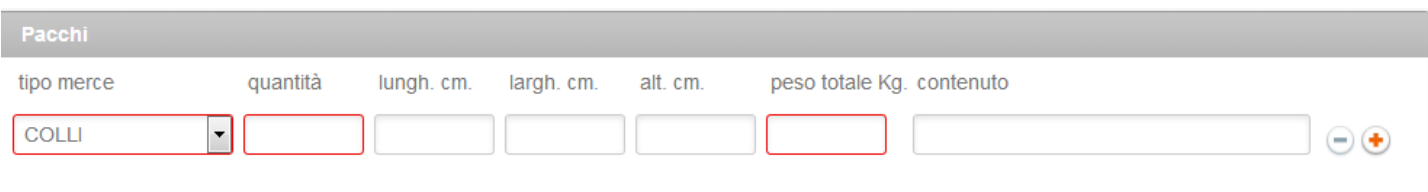

#### Per i Colli

- Il numero di colli
- Le dimensioni
- Il peso in Kg
- La descrizione della merce
- Se i colli hanno dimensioni uguali, è possibile compilare un'unica riga indicando il peso totale dei colli e le dimensioni di un singolo collo, diversamente è possibile aggiungere le righe con il segno (+)

#### Per i documenti

l numero di buste con il peso totale e la descrizione (il numero di buste non potrà essere diverso da 1, il peso della busta non potrà essere superiore a 3Kg)

In caso di spedizione destinata all'estero la voce documenti si compone di due voci "Documenti (solo carta)" o "Merce (Non documenti)", se verrà scelta la prima voce basterà indicare numero colli e peso, se verrà scelta la seconda sarà necessario indicare anche le dimensioni del collo.

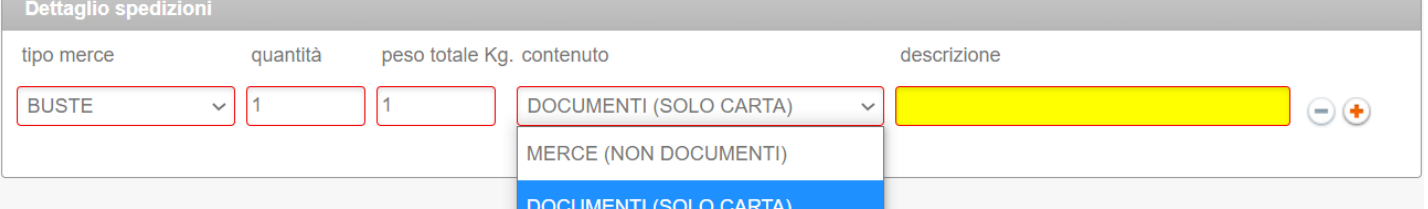

#### Per i Bauletti

I bauletti sono distinti in "bauletti piccoli" (cartoni di altezza non superiore a 120 cm contenenti capi d'abbigliamento appesi) oppure "bauletti grandi" (cartoni di altezza uguale o superiore a 180 cm contenenti capi d'abbigliamento appesi) in tal caso è consigliabile non mettere le dimensioni.

#### Accessori

#### **Dettaglio spedizioni**

A questo punto sia per le spedizioni standard che per le triangolazioni/resi è possibile indicare:

- Riferimento mittente
- **Assicurazione**
- Contrassegno per Euro (solo Italia)
- Commissioni del contrassegno a carico del mittente o destinatario (solo per spedizioni standard)
- La data di spedizione
- Pagamento della spedizione a carico del mittente; solo per le spedizioni standard, i termini di pagamento possono essere modificati indicando destinatario, in tal caso compariranno due nuovi campi "codice cliente destinatario" e/o "partita IVA/codice fiscale destinatario"
- Tipo servizio

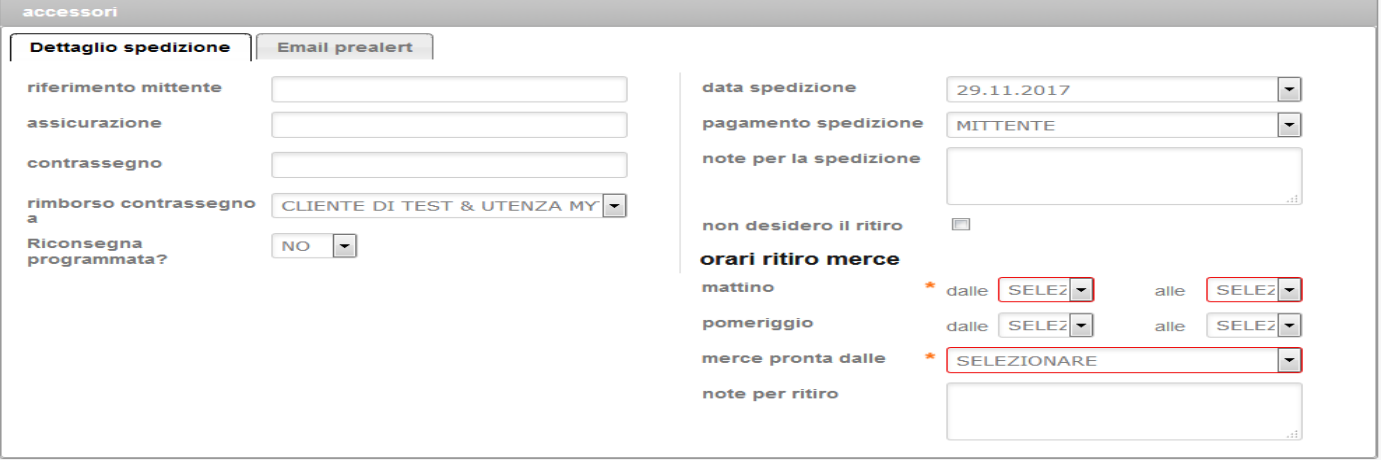

#### **Email preallert**

E' possibile ricevere aggiornamenti e/o informare il destinatario sull'andamento delle spedizioni affidate a TNT. Basterà indicare l'indirizzo mail e scegliere quale tipo di info ricevere.

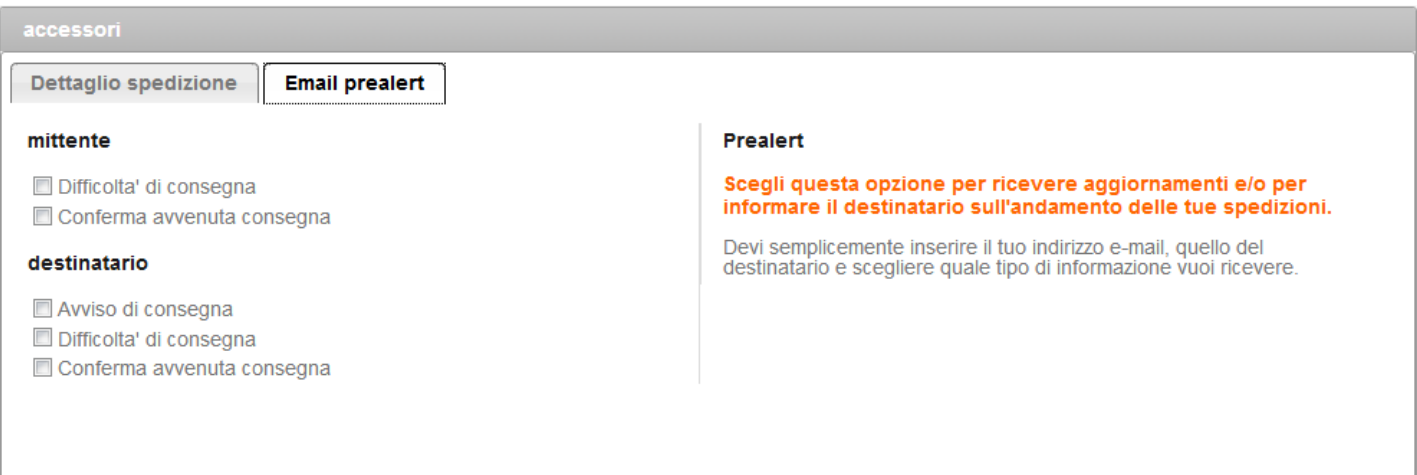

#### **Dangerous Goods**

In caso di spedizione internazionale comparirà durante la compilazione la voce Dangerous Goods.

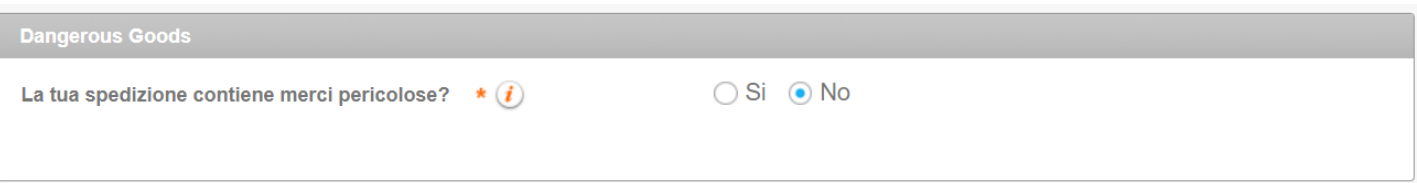

L'opzione si presenta di default su No, ma se interessati a spedire merce pericolosa sarà possibile modificare la scelta a "Si"e si aprirà l'elenco delle merci pericolose che è possibile spedire secondo la tratta scelta.

Non in tutte le nazioni è possibile spedire merce pericolosa per cui il sistema farà un'analisi della tratta scelta ed ove possibile offrirà servizi e tempi di resa, ove non possibile restituirà un pop up che indicherà l'impossibilità di gestire quella spedizione attraverso il myTNT.

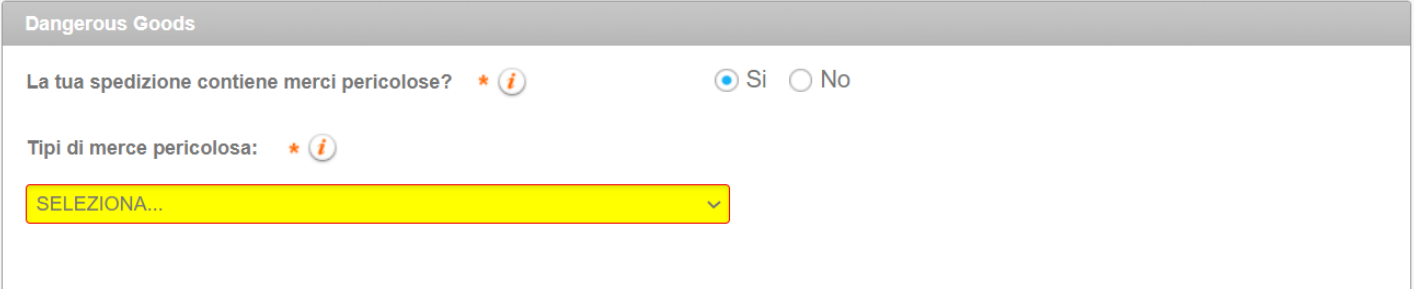

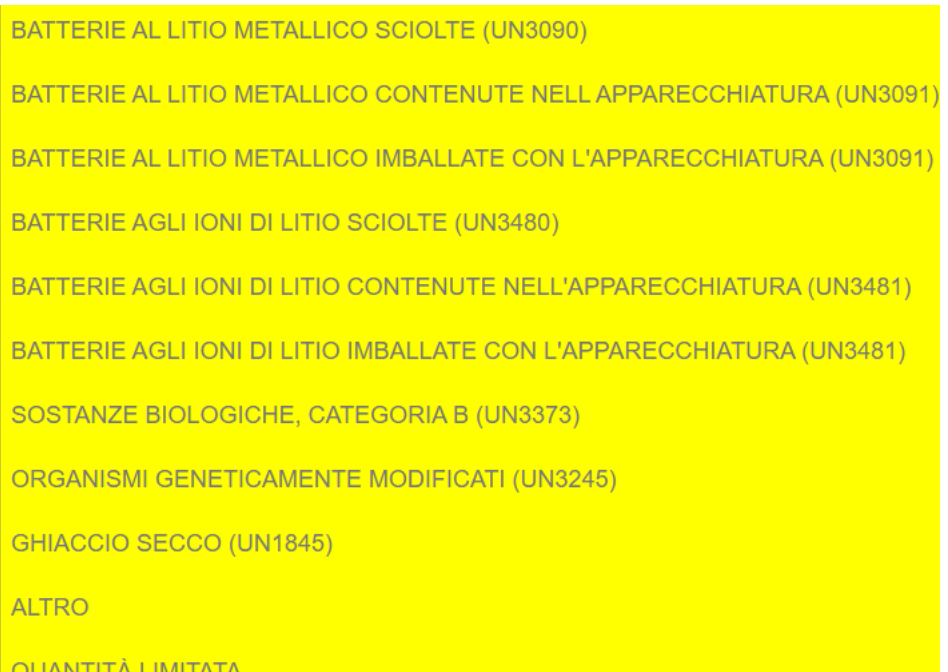

Al termine della compilazione comparirà, in tempo reale, l'offerta dei servizi disponibili in base alla località di consegna. Avrete così modo di scegliere tra velocità e convenienza. Come oggi, scelto il servizio, potr ete procedere con la stampa dell'etichetta. La funzionalità è visibile esclusi vamente ai profili autorizzati e con offerta FM, per i clienti

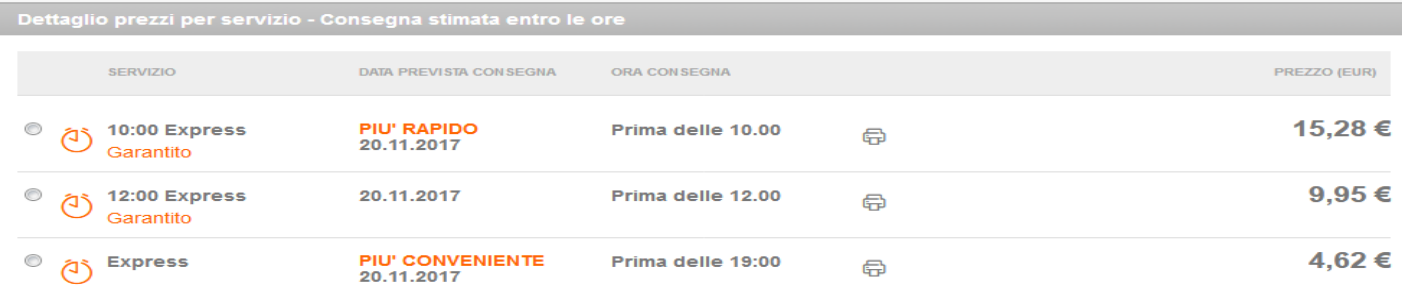

ATTENZIONE!<br>I tempi di consegna sono indicativi e potranno subire variazioni dovute ai tempi di sdoganamento della merce. Anche il prezzo<br>Visualizzato, calcolato in base ai dati inseriti, potrà variare qualora:

- I dati trasmessi fossero differenti dalle rilevazioni su dimensioni, peso e volume effettuate nelle nostre strutture<br>• Fossero richiesti servizi accessori come l'assicurazione, il contrassegno, ecc...<br>• Per completare la

### MyImport

**Mylmport** 

 $\curvearrowright$ 

In questa sezione è possibile creare spedizioni in Import.

La località di partenza dovrà essere necessariamente una città estera, mentre la nazione di arrivo sarà sempre l'Italia e il pagamento della spedizione potrà essere effettuato solo dal cliente Italiano in possesso delle c redenziali myTNT.

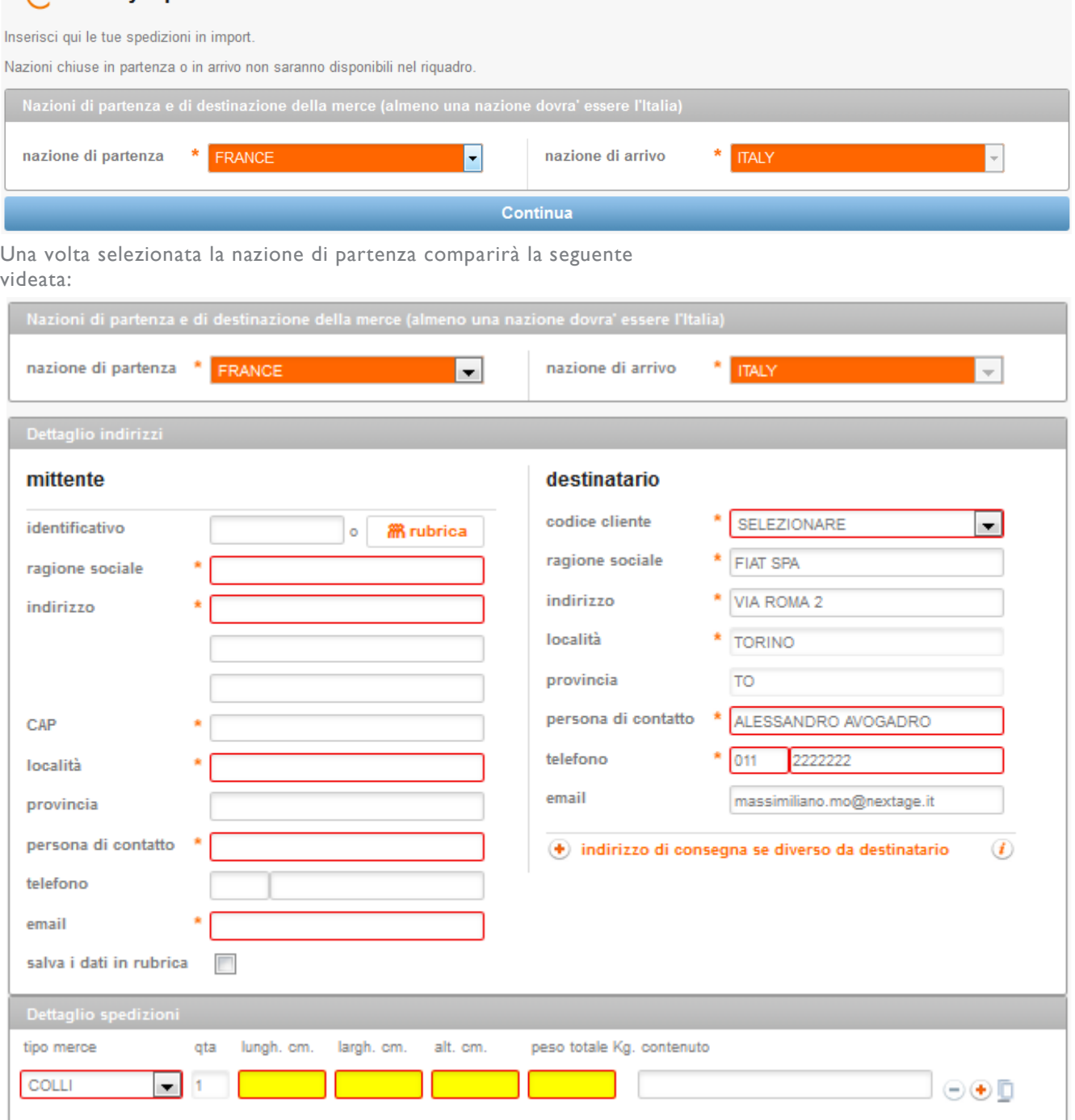

Dopo aver compilato i dati del mittente, destinatario, indirizzo di consegna, se necessario, e i dettagli di spedizione; è possibile gestire l'import in due modalità:

1) Il destinatario gestisce tutto la spedizione ed il cliente mittente riceve unicamente un a mail indicante il numero di ritiro, l'etichetta e il documento di trasporto da apporre sul pacco. La spedizione verrà automaticamente inviata ai sistemi internazionali .

In questo caso il destinatario dovrà compilare la data e gli orari di ritiro e verrà facilitato nella compilazione dall'indicazione del **fuso orario** e dal campo **merce pronta** in cui visualizzerà tutto gli orari possibili sono all'orario di cut-off.

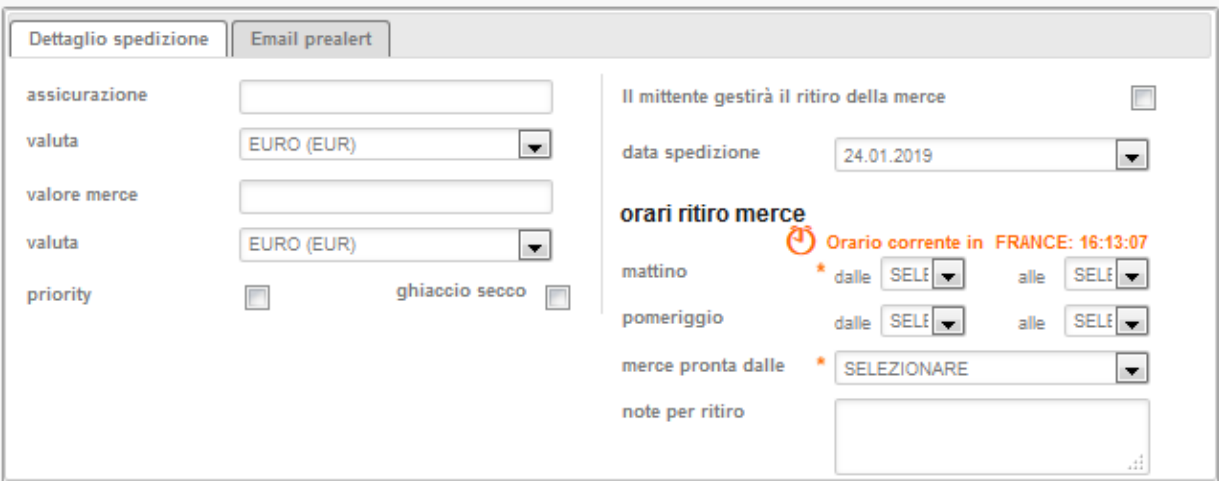

#### **Email preallert**

Con questa modalità è possibile ricevere aggiornamenti sull'andamento delle spedizioni affidate a TNT. Basterà indicare l'indirizzo mail e scegliere quale tipo di informazioni ricevere.

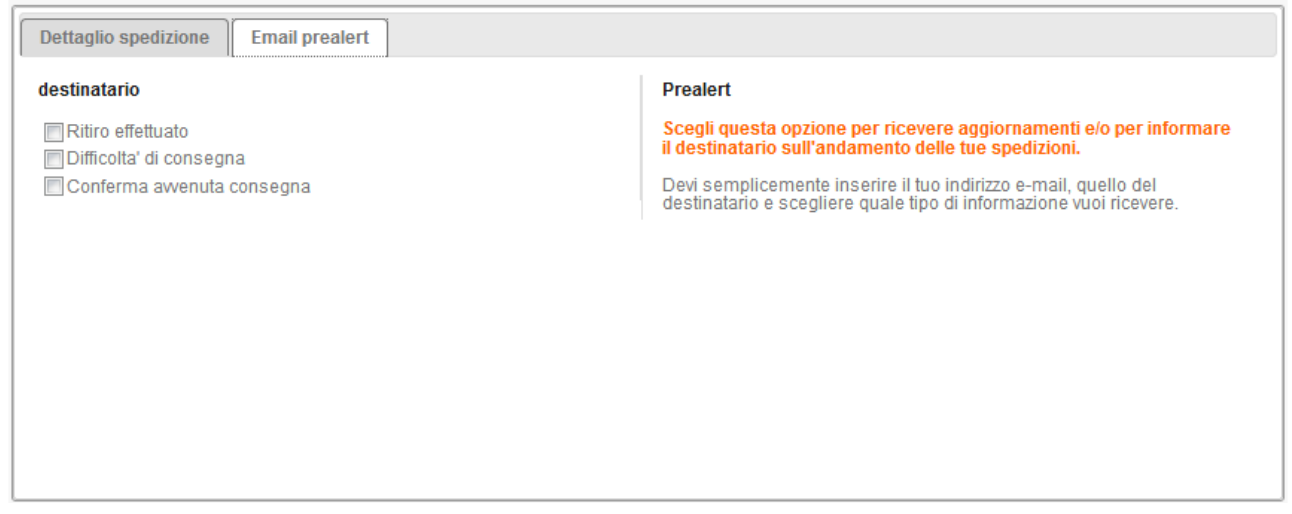

2) Il destinatario compila tutti i dati di spedizione, ma richiede al mittente la gestione del ritiro, selezionando "Il mittente gestirà il ritiro della merce"

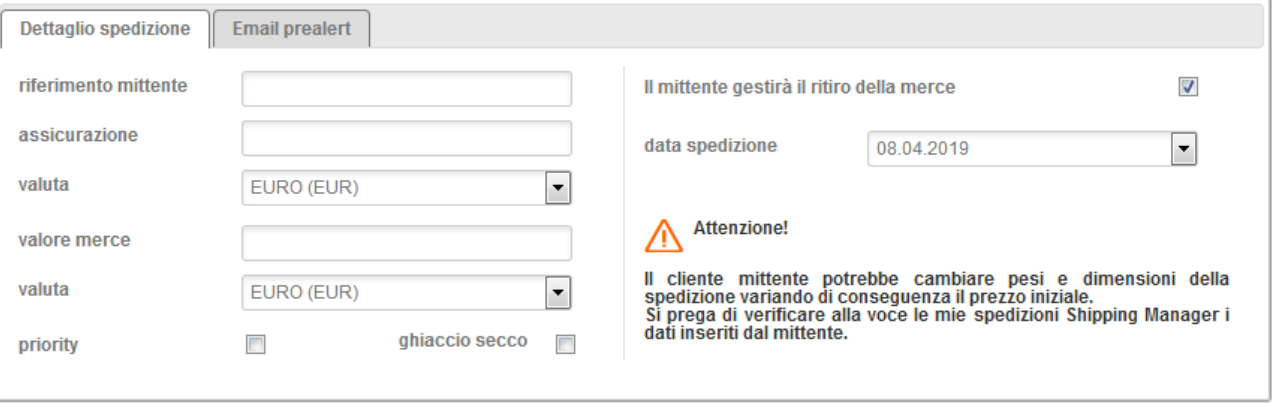

In tal caso il cliente mittente riceverà una mail in lingua inglese con un link in cui potrà confermare o modificare i dettagli di spedizione e dovrà caricare la data e l'ora della disponibilità della merce.

Non potrà modificare la tipologia di imballo, il servizio e l'assicurazione.

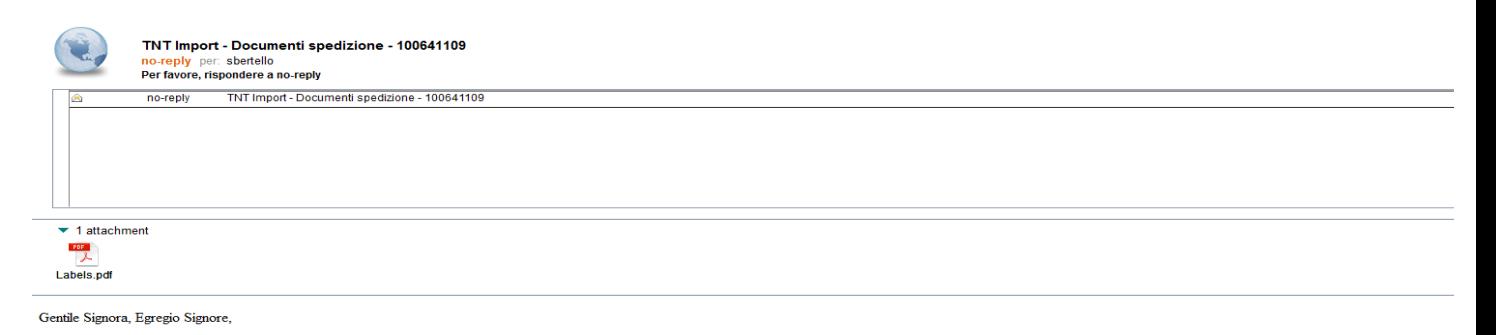

La informiamo che FIAT SPA ci ha incaricati di effettuare una spedizione di cui lei risulta essere il mittente. Per una corretta gestione della stessa la invitiamo a stampare e attaccare su ogni collo della spedizione la/l

Verifichi che le informazioni fornite da FIAT SPA siano corrette. Nel caso ci siano variazioni di peso e/o numero colli, la preghiamo di contattare la società sopra citata al numero 0112222222 o via e-mail all'indirizzo sb

La documentazione allegata è valida esclusivamente per questa spedizione e non potrà essere riutilizzata per invii successivi.

Le segnaliamo inoltre che per gestire il ritiro della merce può cliccare qui

In caso di malfunzionamento del collegamento precedente copi per intero il testo seguente e lo incolli nella barra di navigazione del suo browser

ittrnv23/ImportManager/Import.html?token=W4JhAR+pb58y8e8hKLErx6iGHynLXqrG0HRMASd29k8=

Cordiali saluti

TNT Global Express SpA<br>Corso Lombardia 63<br>10099 San Mauro Torinese (TO)

Cliccando nel link all'interno della mail comparirà la videata sottostante , dove il mittente potrà aggiungere o modificare i dettagli della spedizione e dovrà inserire data e ora di disponibilità della merce.

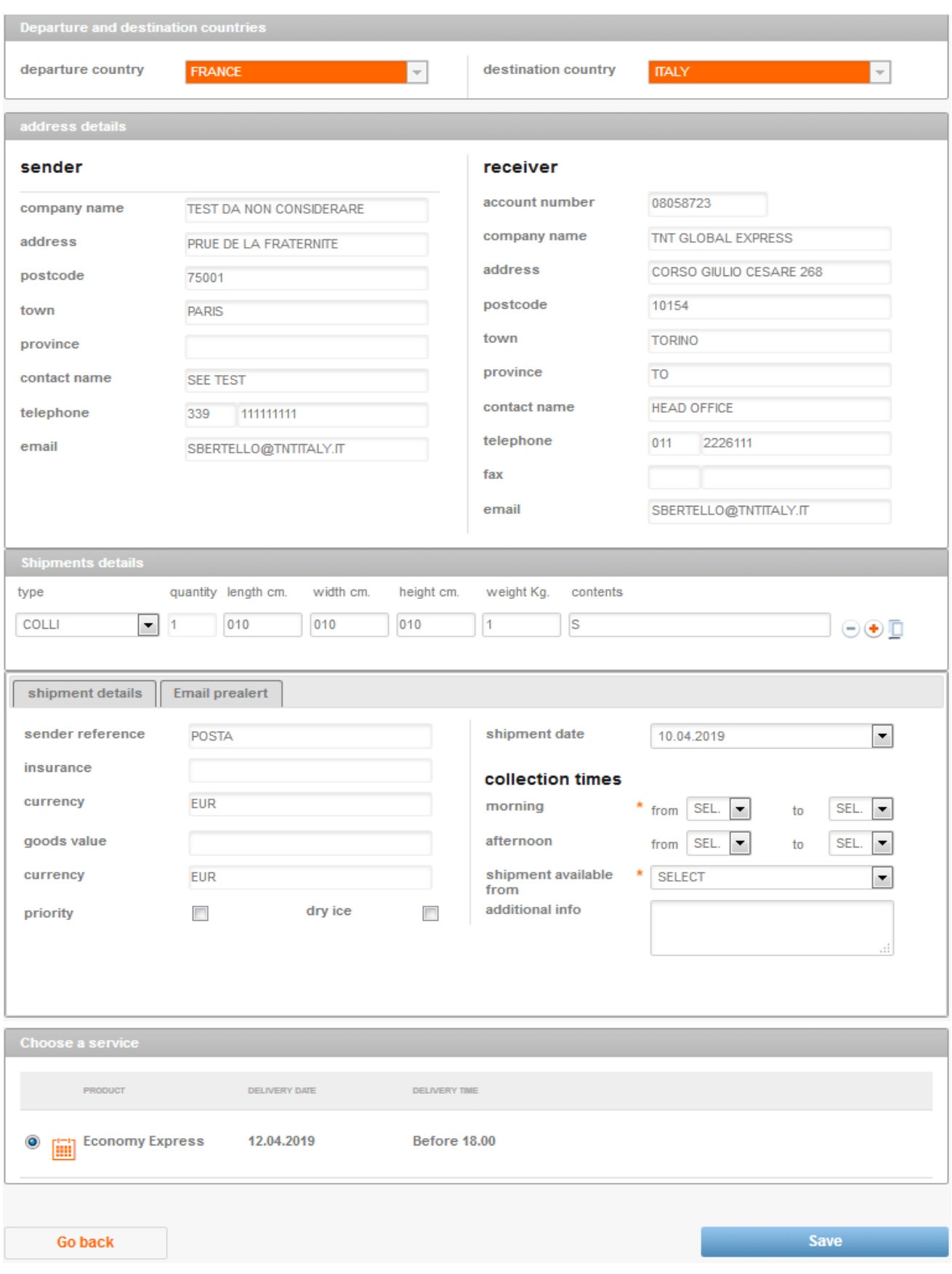

Al termine della compilazione il cliente cliccando il tasto "save" otterrà l'etichetta e il documento di trasporto da apporre sul pacco. Contemporaneamente partirà una mail al destinatario che lo avvertirà dell'avvenuta compilazione.

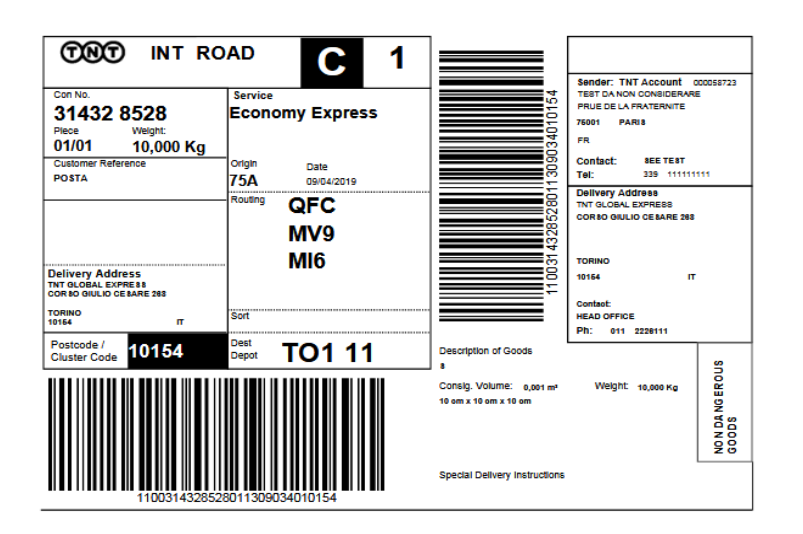

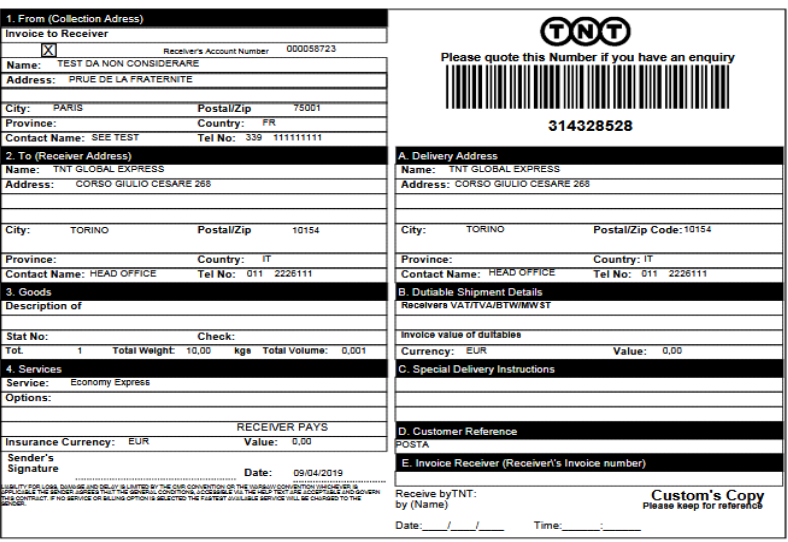

1 Nuovo ▼ 日 Risposta ▼ 零 Risposta a tutti ▼ 四 Inoltra ▼ ■ ▼ ▶ ▼ ■ Visualizza ▼ ♀ × A

TNT Import - Documenti spedizione - 100641112<br>no-reply per: SBERTELLO<br>Per favore, rispondere a no-reply TNT Import - Documenti spedizione - 100641112

Gentile Signora, Egregio Signore,

no-reply

La informiamo che la registrazione della presa internazionale è stata eseguita con successo.

Dati della presa:

**COL** 

- 
- 
- 
- 
- Numero ritiro:<br>• Connote: 100641112<br>• Data Spedizione: 25.01.2019<br>• Dalle: 0800<br>• Alle: 1700<br>• Merce disponibile dalle: 0830

Cordiali saluti TNT Global Express SpA Corso Lombardia 63<br>10099 San Mauro Torinese (TO) http://www.tnt.it

### Modelli di Spedizione

I modelli di spedizioni permettono di facilitare la compilazione delle spedizioni e possono essere suddivisi a seconda della nazione (Italia o Estero), per tipologia di spedizione (buste o colli) o per servizio (Express, Economy), etc… Una volta caricato il modello sarà possibile sceglierlo dal menù "Crea Spedizione", trovando pre-compilati i campi caricati nel modello.

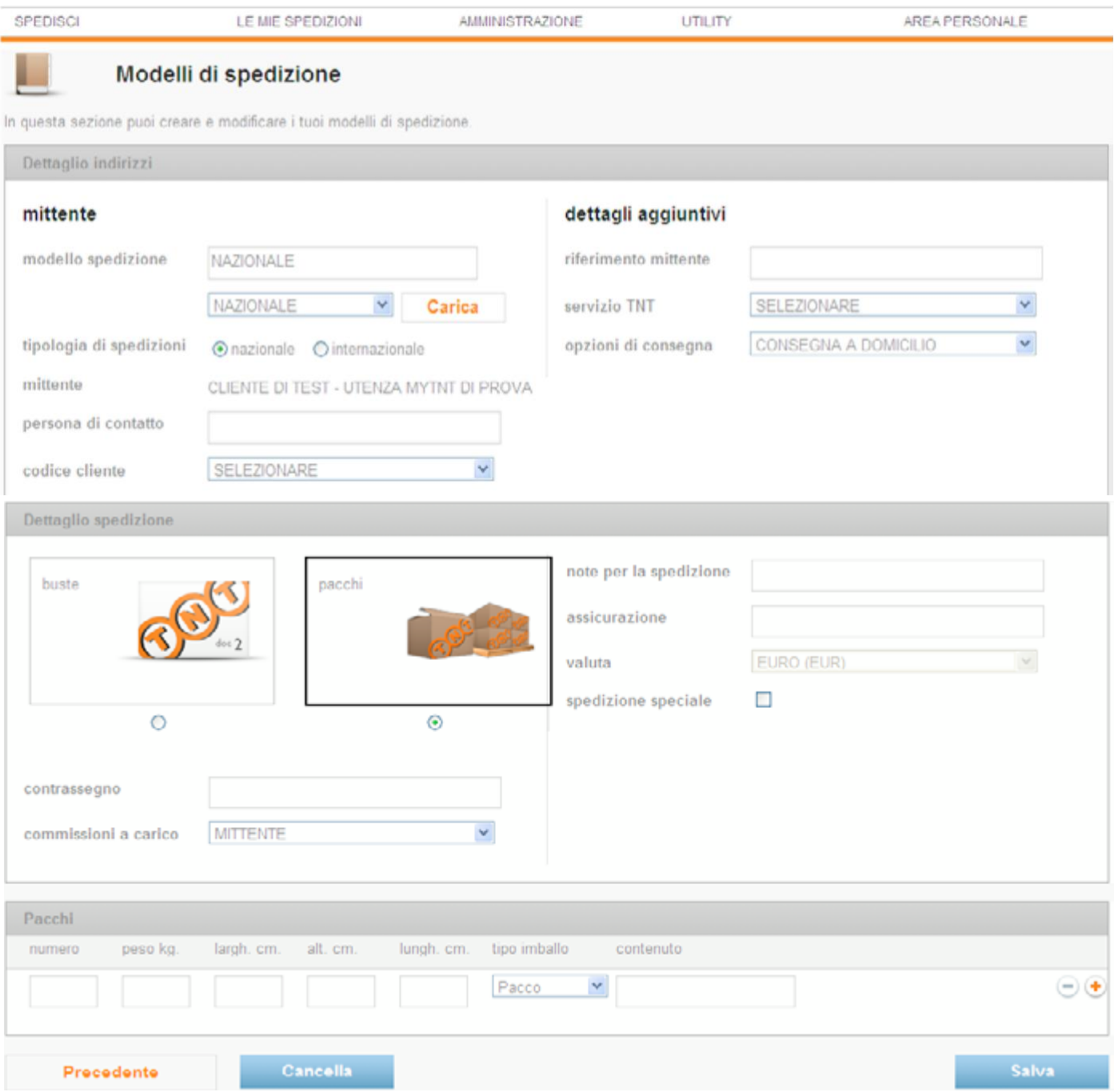

### Liste di distribuzione

Questo strumento fornisce l'opportunità di gestire spedizioni multiple a più destinatari con uguali caratteristiche di spedizione (stesso numero colli e peso) attraverso un unico comando.

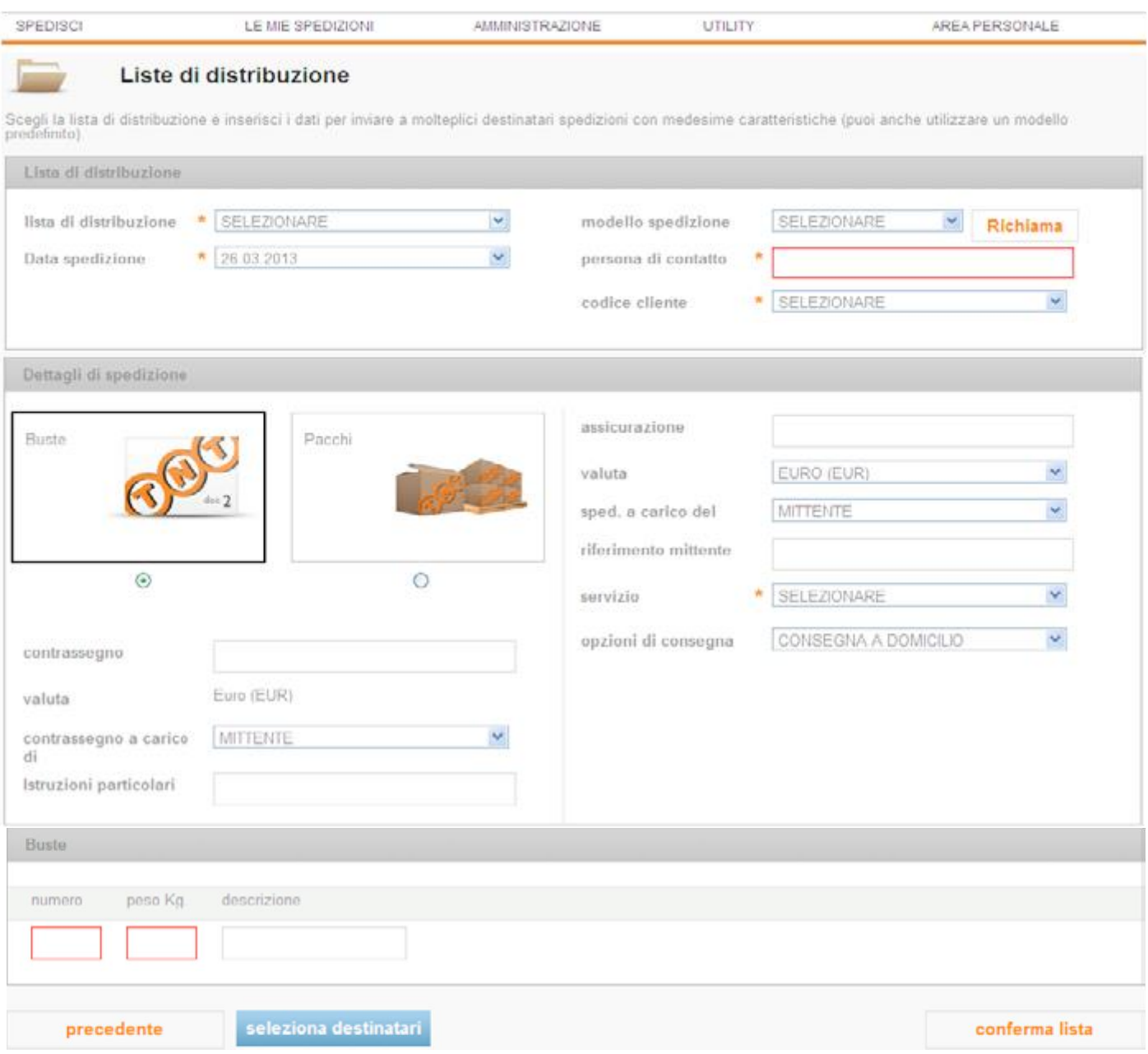

### Prenota ritiro in Italia

Consente la gestione dei ritiri presso il domicilio del mittente o presso terzi, sia per merce destinata in Italia sia per merce destinata all'estero. Dopo aver fatto la richiesta comparirà nel crea spedizioni visibilità del numero di ritiro effettuato per il giorno stesso.

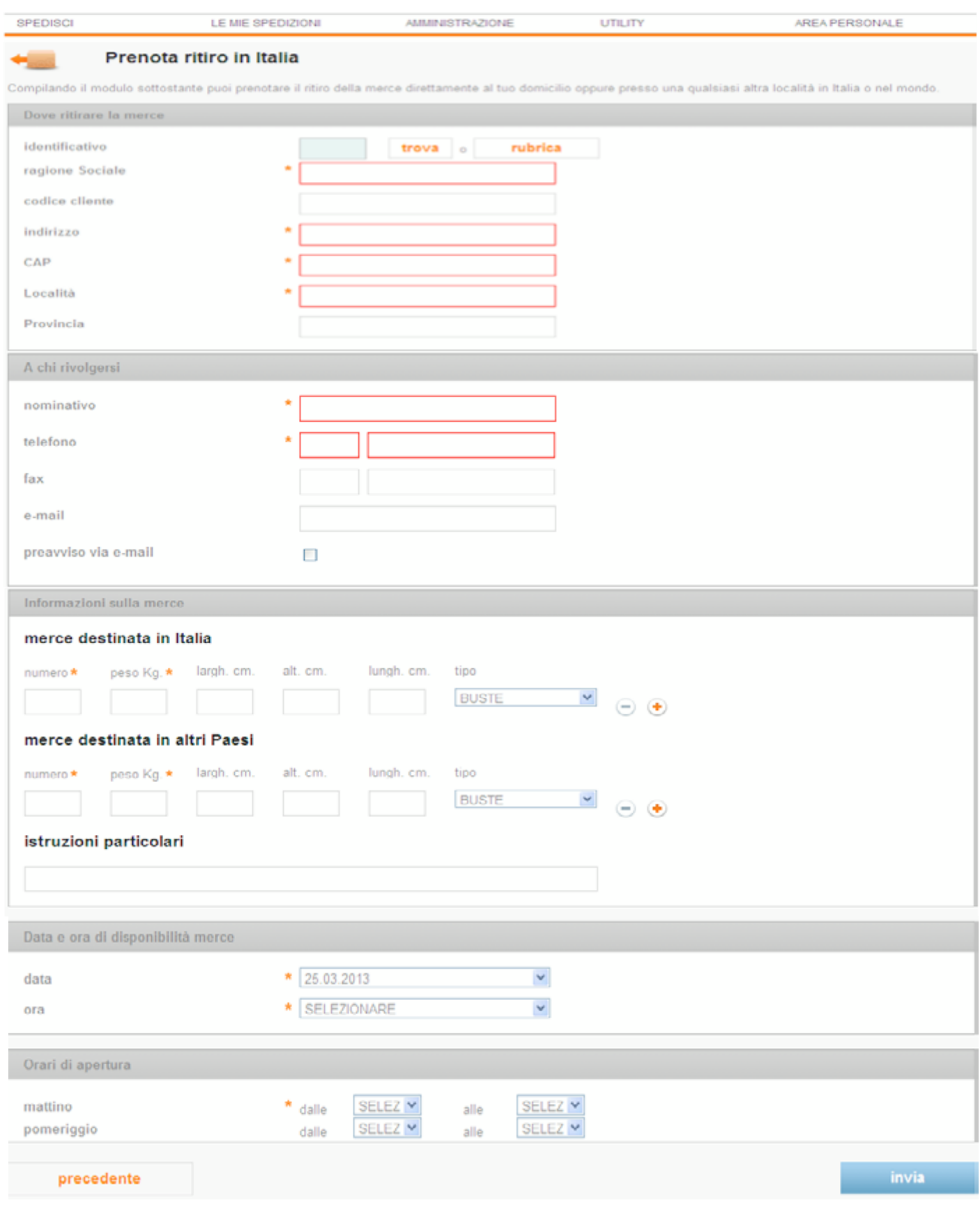

#### Prenota ritiro all'estero

Per richiedere a TNT il ritiro di merce o documenti all'estero è necessario utilizzare "Express Import". Anche questo tool, dedicato ai clienti TNT, richiede una registrazione ottenibile in pochi click.

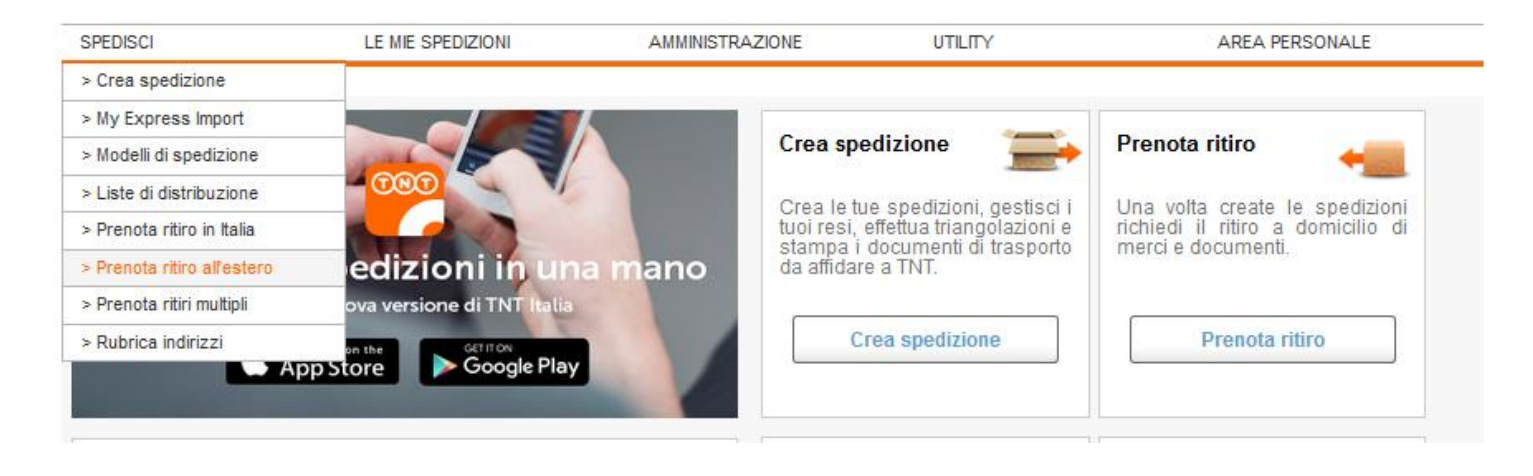

#### Prenota ritiri multipli

In questa pagina è possibile effettuare richieste di ritiro multiplo nazionali e internazionali con uguali caratteristiche di spedizione in un unico passaggio, alla fine del processo myTNT restituirà tutti i numeri di ritiro che sarà possibile stampare come pro-memoria.

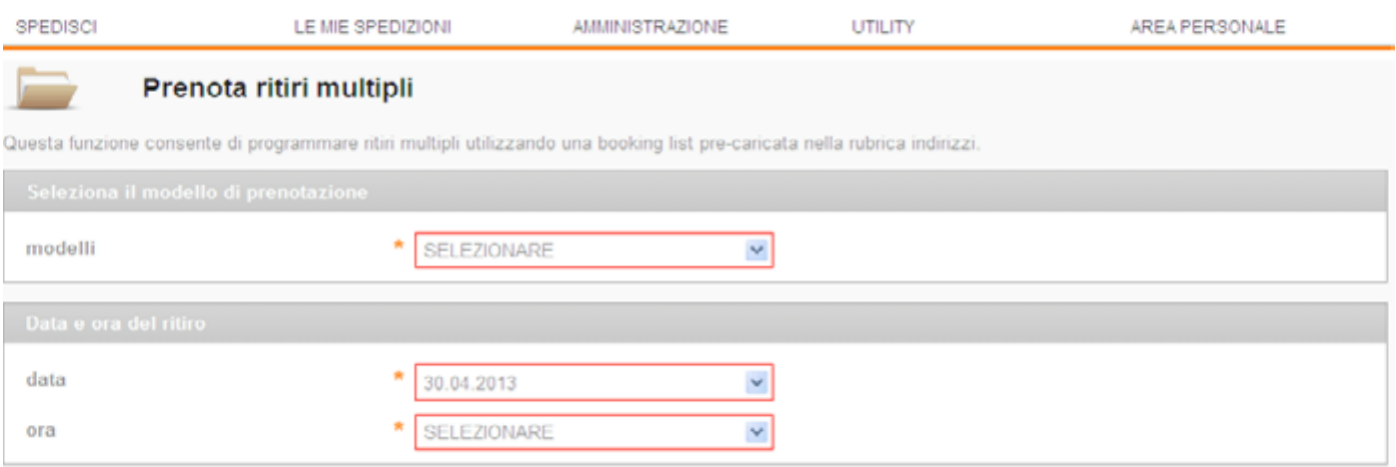

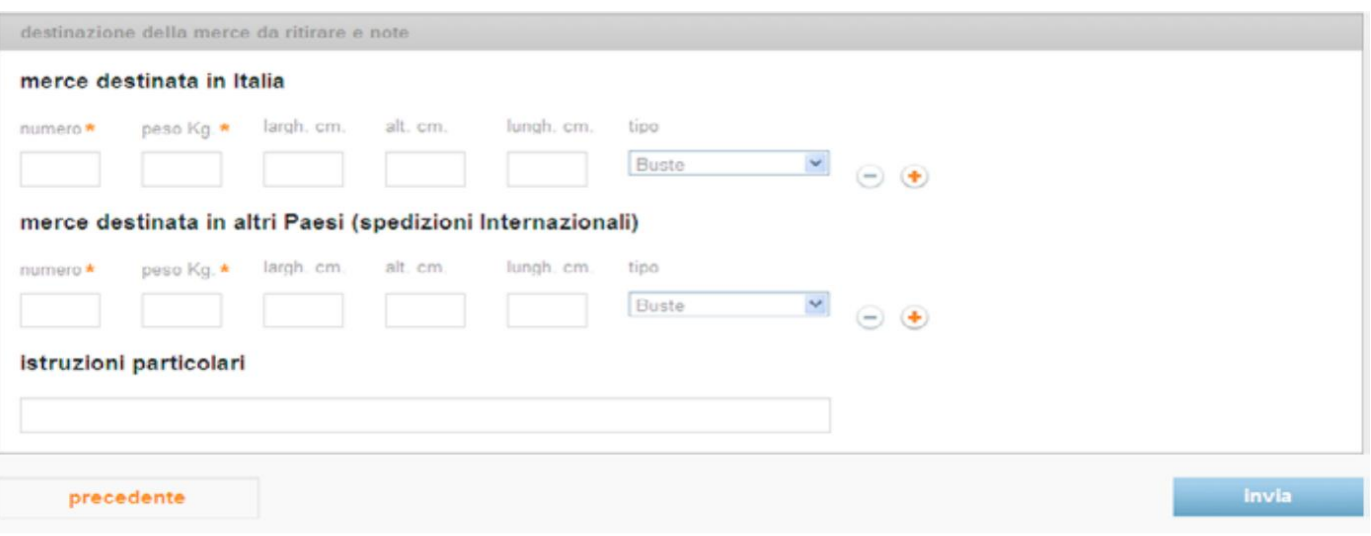

19

### Rubrica indirizzi

Con questo strumento è possibile inserire, gestire e cancellare gli indirizzi utilizzabili per prenotare i ritiri o per effettuare le spedizioni. Gli indirizzi inseriti sono richiamabili attraverso un identificativo scelto in fase di inserimento degli stessi. La ricerca degli indirizzi è effettuabile per shortname, nome, contatto, località, provincia e nazione. In quest'area è possibile anche modificare o cancellare i destinatari.

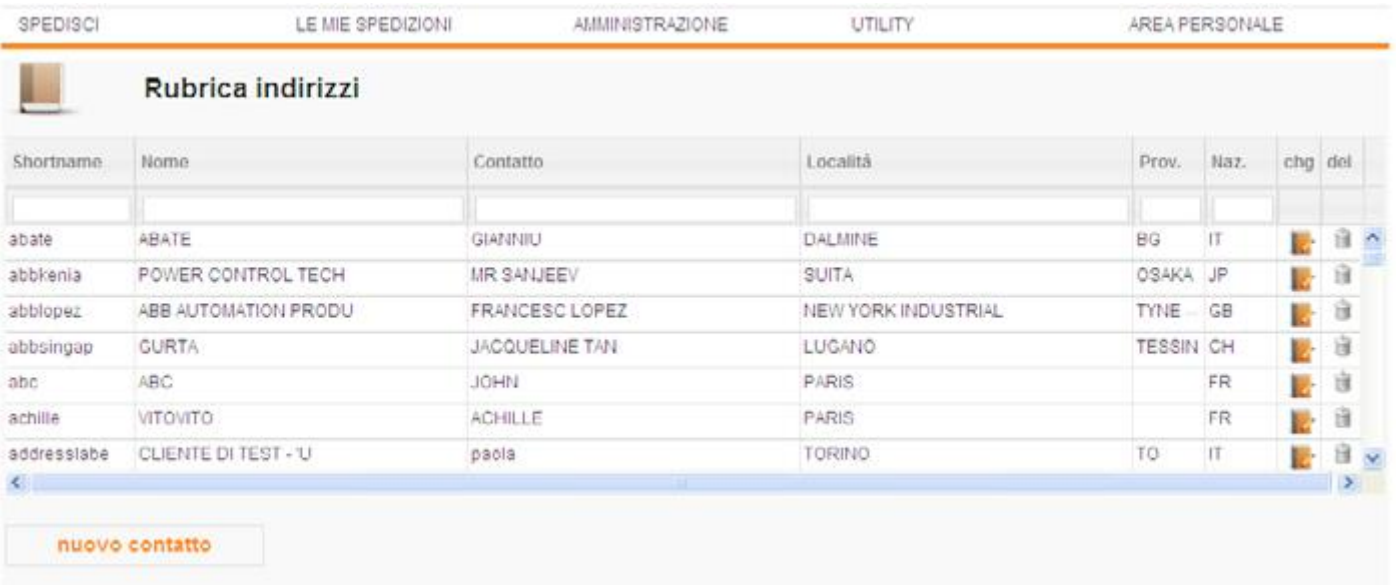

### LE MIE SPEDIZIONI

In questa area è possibile controllare la correttezza delle spedizioni e dei ritiri effettuati nell'area "Spedisci", verificarne lo stato di avanzamento in partenza e in arrivo, ristampare in blocco tutte le spedizioni effettuate.

### Booking Manager

Alla voce le mie spedizioni\booking manager è visibile l'archivio dei ritiri effettuati nel myTNT negli ultimi 15 giorni. Il Booking Manager conterrà sia i ritiri in Italia, sia i ritiri dall'estero, differenziati dalle linguetta "i miei ritiri in Italia" e "i miei ritiri nel mondo".

Ogni volta che verrà creato un ritiro dalla voce "Prenota ritiri" o in fase di triangolazione, il sistema lo archivierà nel "Booking Manager", dove sarà possibile modificare la presa, copiarla, cancellarla e sollecitarla (60 minuti prima della chiusura del cliente mittente). Nel caso di spedizione in triangolazione il sistema farà vedere la presa e il numero di spedizione e per modificarla il myTNT rimanderà al menù "Shipping Manager".

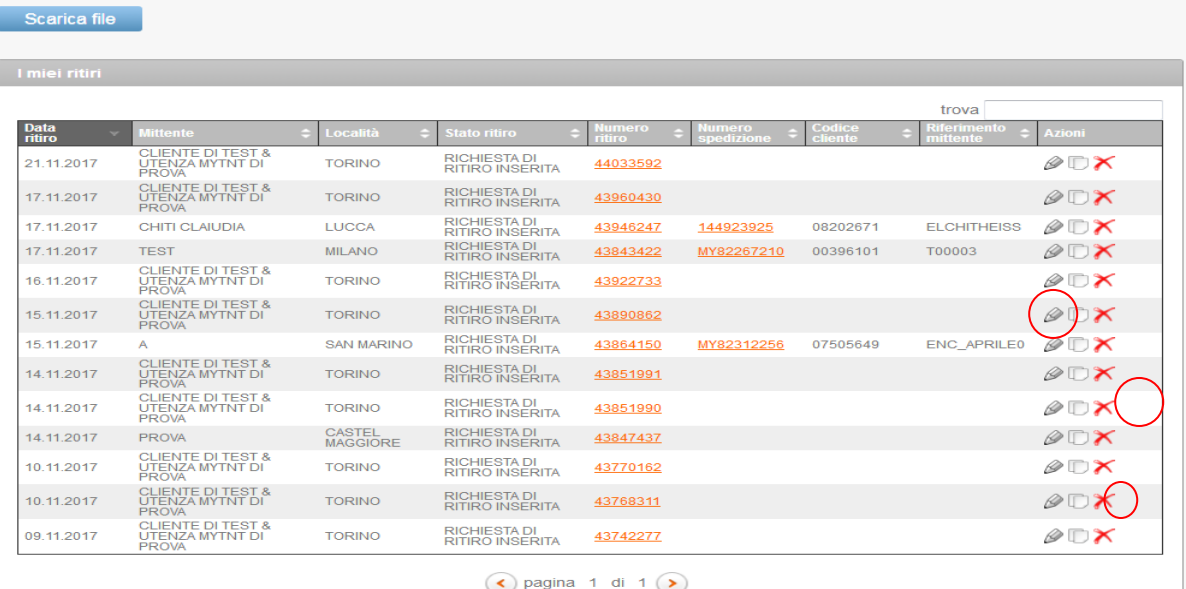

I miei ritiri nel mondo è una dashboard dove i clienti possono visualizzare tutti i ritiri effettuati attraverso il modulo my Import.

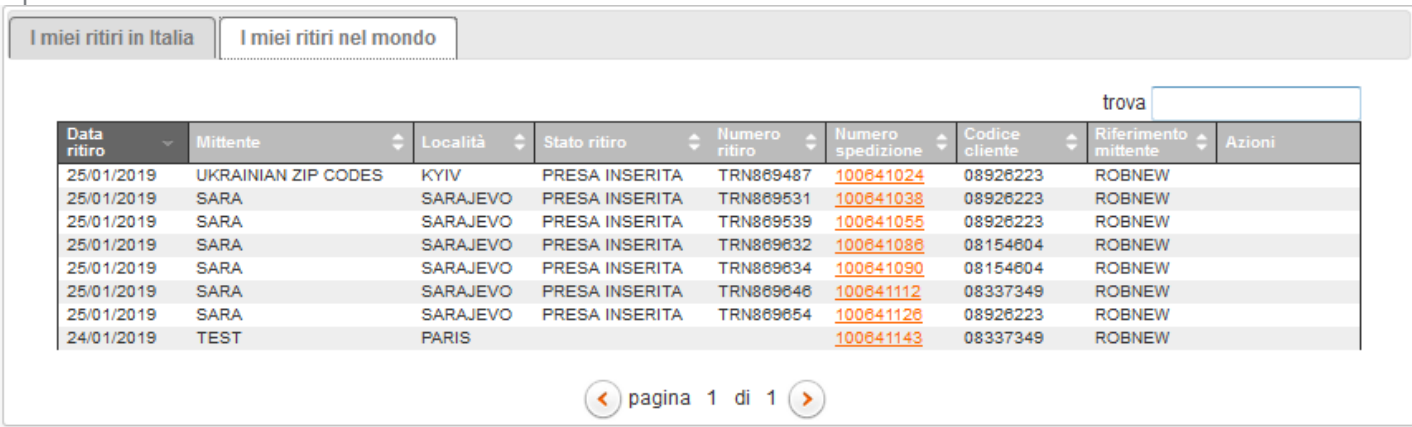

Di seguito le funzionalità disponibili:

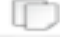

copia richiesta di ritiro

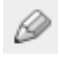

 $<sup>2</sup>$  modifica richiesta di ritiro</sup>

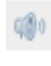

sollecita richiesta di ritiro

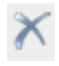

cancella richiesta di ritiro

E' possibile scaricare attraverso il tasto "Scarica file" un file riepilogativo di tutti i ritiri effettua ti e relativi i stati di avanzamento del ritiro.

### Shipping Manager

Questo strumento permette di cercare spedizioni precedentemente inserite attraverso diversi parametri:

- Per periodo: di default viene indicata la data del giorno, modificare la data di partenza se si vuole cercare la spedizione in un altro periodo
- Per lettera di vettura: se si è a conoscenza della lettera di vettura di una specifica spedizione inserirla in questo campo
- Per riferimento mittente: se si è a conoscenza del riferimento di una specifica spedizione inserirla in questo campo • Per stato della spedizione: con questo metodo di ricerca si può selezionare uno specifico stato della spedizione (da
- completare, da stampare, stampate, inviate) • Per tipologia: qui è possibile indicare il tipo di spedizione (spedisci, triangolazione e import )
- Per nazione: per ricercare eventuali spedizioni destinate all'estero selezionare la nazione di riferimento
- Per destinatario: per cercare le spedizioni create con il nome destinatario

In questa sezione si potrà modificare, eliminare e ristampare i documenti. Inoltre, utilizzando il pulsante "Stampa elenco", si stamperà l'elenco di tutte le spedizioni gestite. Questo documento non deve essere affidato a TNT, ma può essere d'aiuto per riepilogare quanto è stato fatto nella giornata.

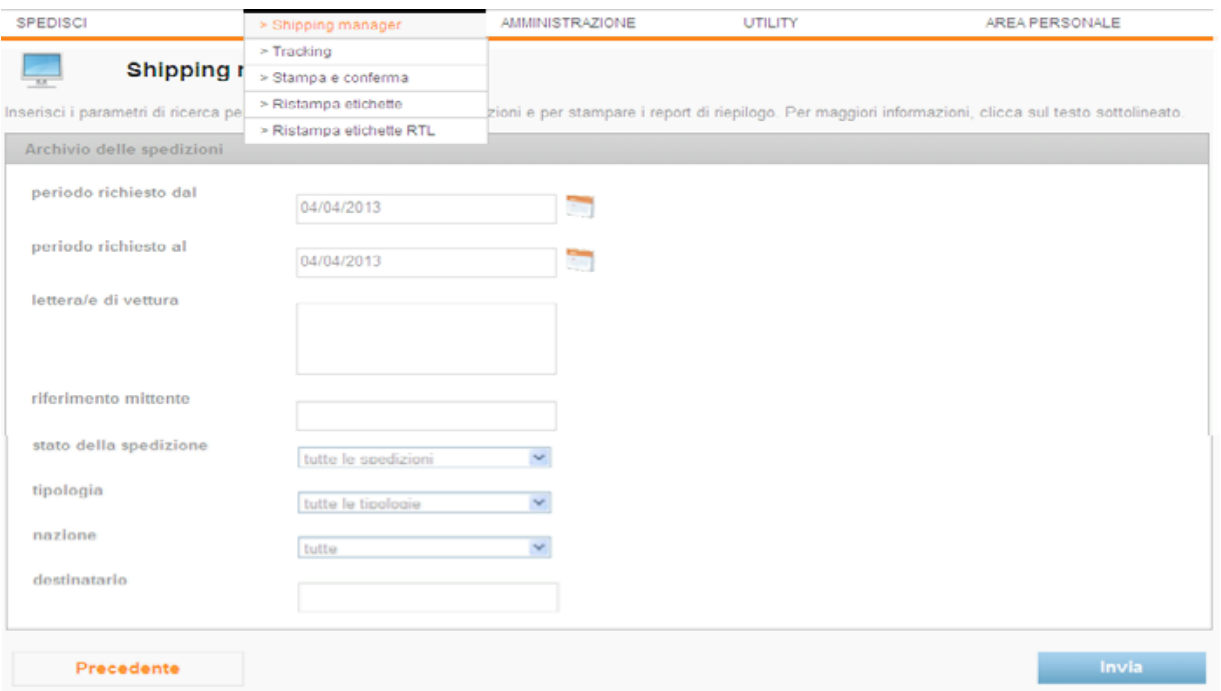

### **Tracking**

Questo strumento ti consente di ricercare le spedizioni effettuate e quelle in arrivo.

È' possibile utilizzare diverse chiavi di ricerca per tenere sempre sotto controllo le proprie spedizioni. Sarà anche possibile svincolare le giacenze scegliendo tra gli stati di avanzamento quelli "In giacenza". Stesso discorso per le spedizioni "Non consegnate"

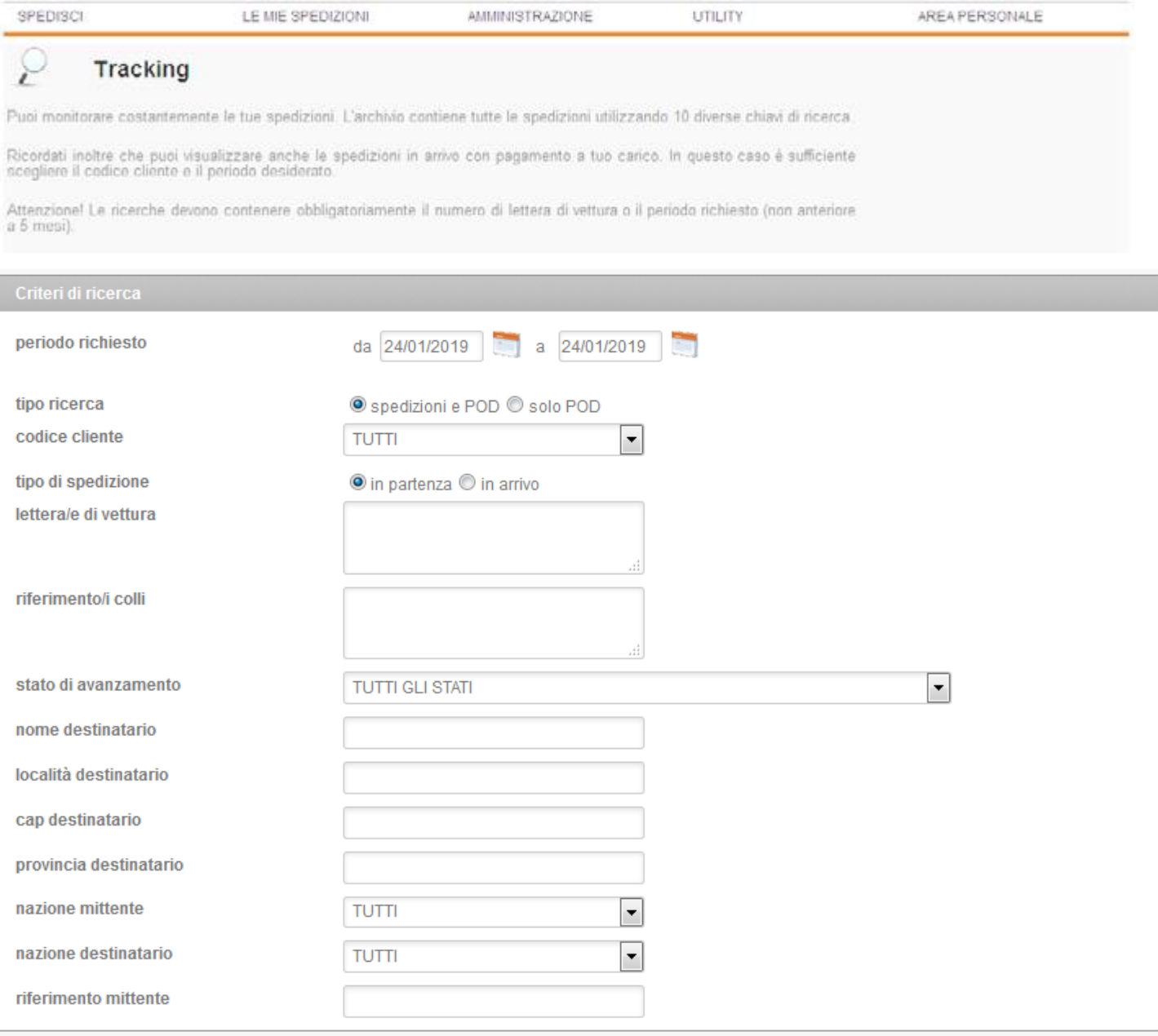

Visualizza tutte le tue spedizioni in giacenza

Visualizza tutte le tue spedizioni non consegnate

Precedente

### Invia i dati a TNT

Questa sezione deve essere utilizzata per inviare i dati a TNT e per stampare l'elenco delle spedizioni in dettaglio. Il documento dovrà essere stampato in duplice copia, una consegnata ai nostri driver e l'altra dovrà essere tenuta presso la sede dell'azienda.

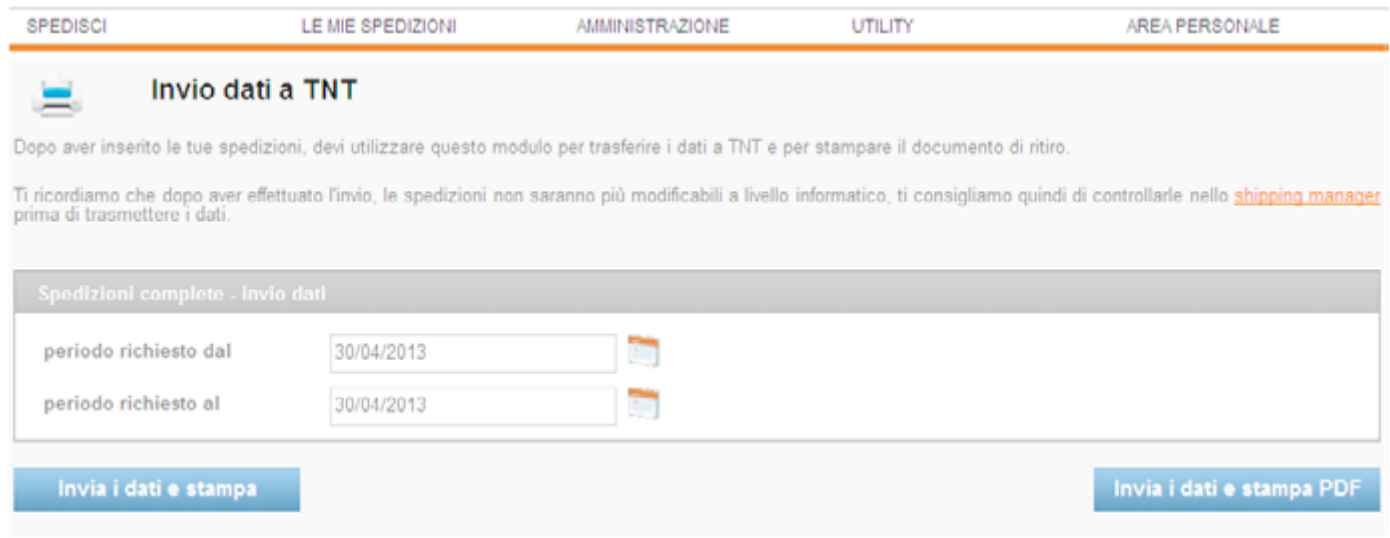

#### Ristampa etichette

In questa sezione è possibile ristampare le etichette in maniera massiva.

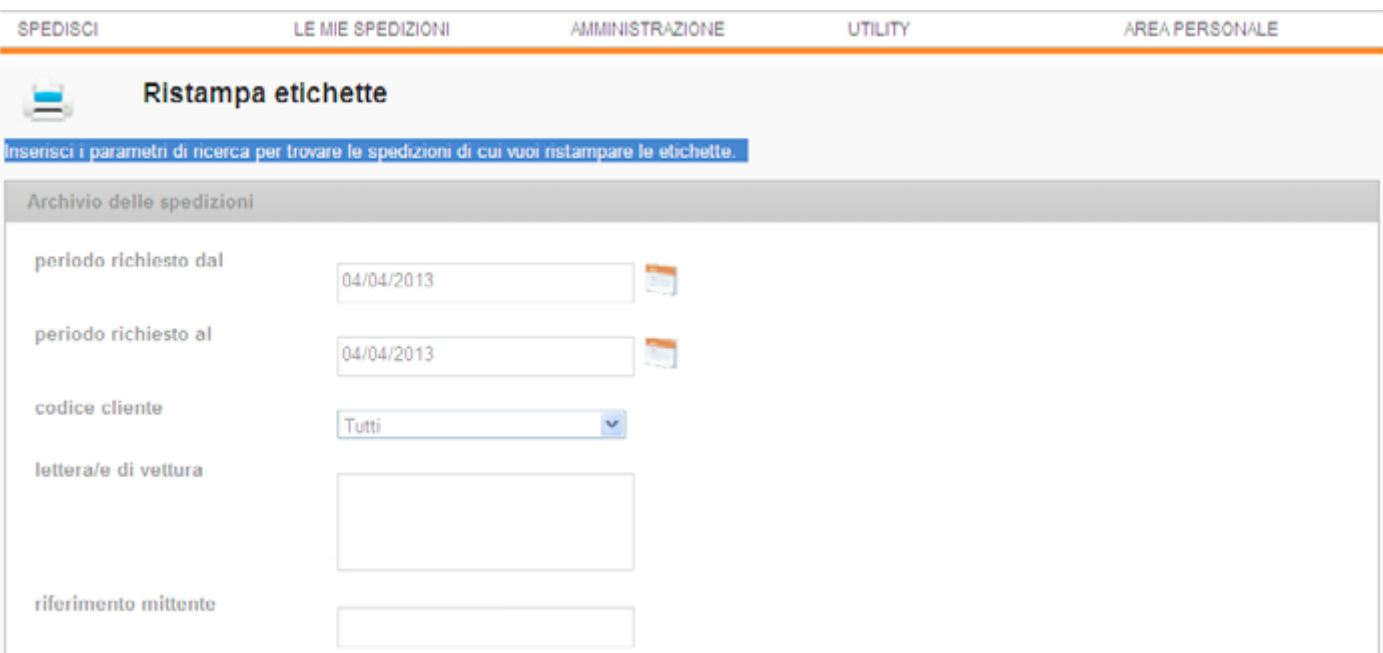

### AMMINISTRAZIONE

In quest'area è possibile verificare e stampare le fatture e le note credito, controllare la situazione contabile dei contrassegni e verificare la gestione degli abbonamenti.

### Download fatture

In questa sezione puoi consultare e stampare fatture e note credito non oltre all'anno di emissione.

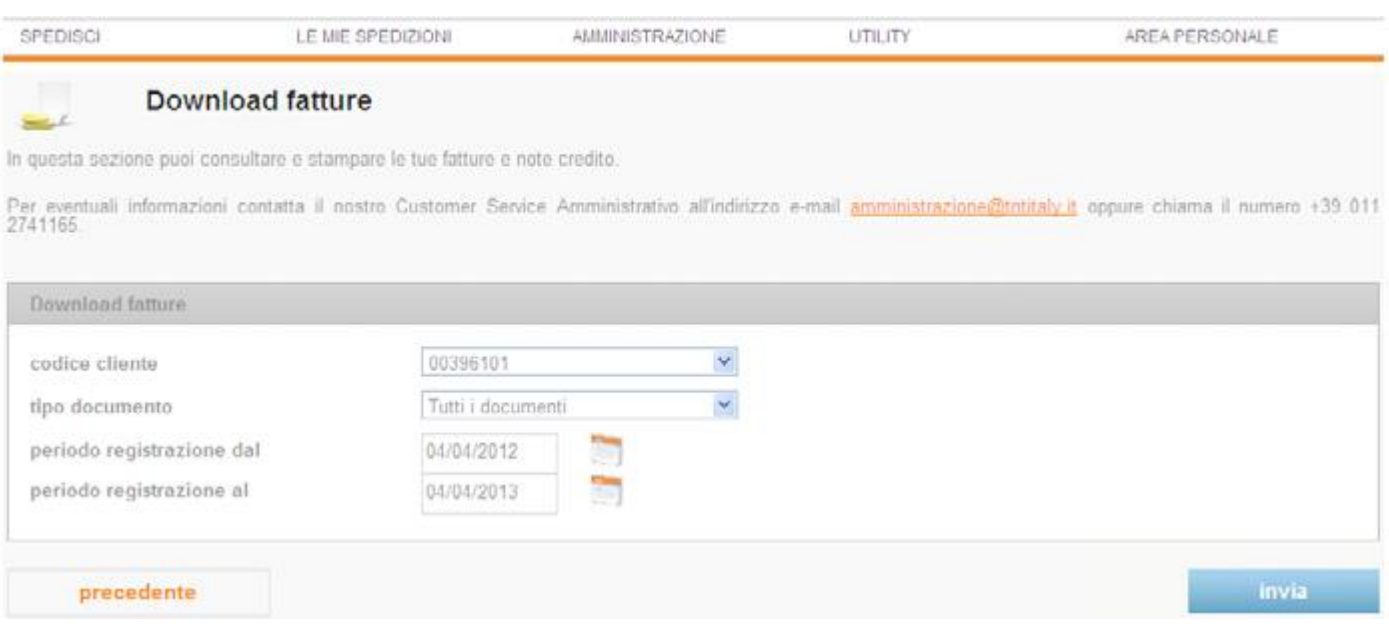

### Stato contrassegni

Consente di verificare le modalità e i tempi di rimborso dei contrassegni.

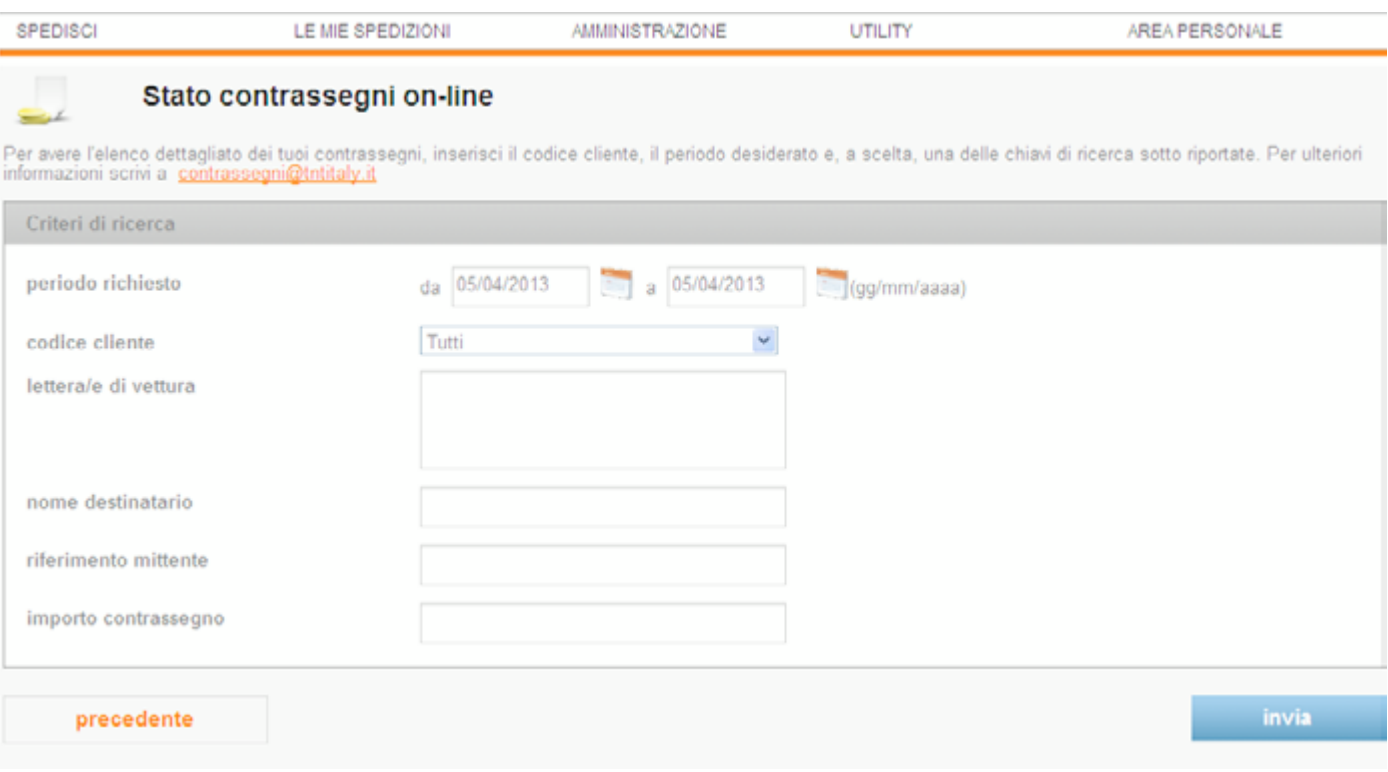

### UTILITY

Questa sezione contiene una serie di pagine web utili alla gestione delle spedizioni e del myTNT. In particolare la sezione "Utility" prevede:

•Materiale di consumo: il tool per richiedere buste, scatole, etichette e altro materiale di consumo. Basterà indicare il numero di confezioni necessarie per tipologia, scegliere il codice cliente e se necessario modificare l'indirizzo di consegna ed infine cliccare su "Ordina". All'atto dell'evasione dell'ordine TNT invierà una mail di notifica al cliente.

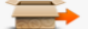

#### Materiale di consumo

Utilizza questo tool per richiederci buste, scatole, etichette e altro materiale di consumo.

Una volta ricevuta la tua richiesta, verificheremo il tuo fabbisogno in base al traffico delle tue spedizioni. Quindi ti invieremo un'e-mail con la conferma dell'ordine e<br>relativo numero di spedizione.

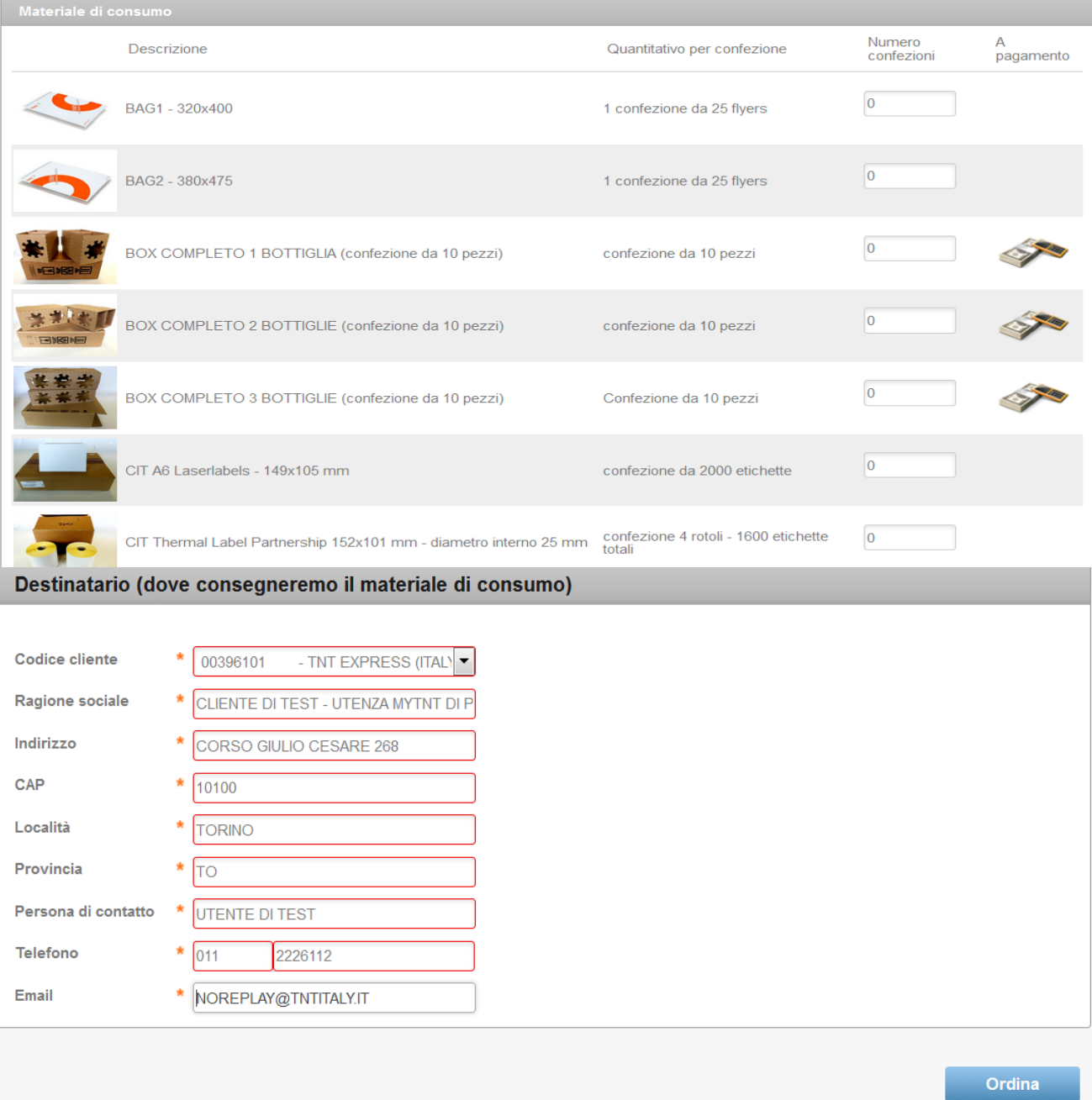

- Tempi di cosegna: per sapere in quanto tempo verranno consegnate le spedizioni dal momento in cui saranno messe a disposizione di TNT
- Dove siamo: il tool che consente di trovare la Filiale TNT o il TNT Point più vicino al mittente o al destinatario
- Service alert: notizie aggiornate sul network di TNT e eventuali informative dirette ai clienti per aggiornarli su eventuali problematiche quali scioperi, maltempo, ecc…
- Informazioni doganali: aggiornamenti relativi ai regolamenti doganali in tutto il mondo
- Download: una serie di documenti in formato pdf, scaricabili e stampabili per <sup>l</sup>'effettuazione di spedizioni internazionali che ne prevedono l'utilizzo
- Vademecum: informazioni utili per la corretta gestione delle spedizioni (Es: come imballare le proprie spedizioni)
- Manuale myTNT: per trovare informazioni sull'utilizzo del sito dedicato al clienti convenzionati TNT

### AREA PERSONALE

### Cambio password

Questa sezione consente di modificare la password di accesso a myTNT. La nuova password dovrà essere composta da almeno 6 caratteri alfanumerici [a- z, A-Z, 0- 9].

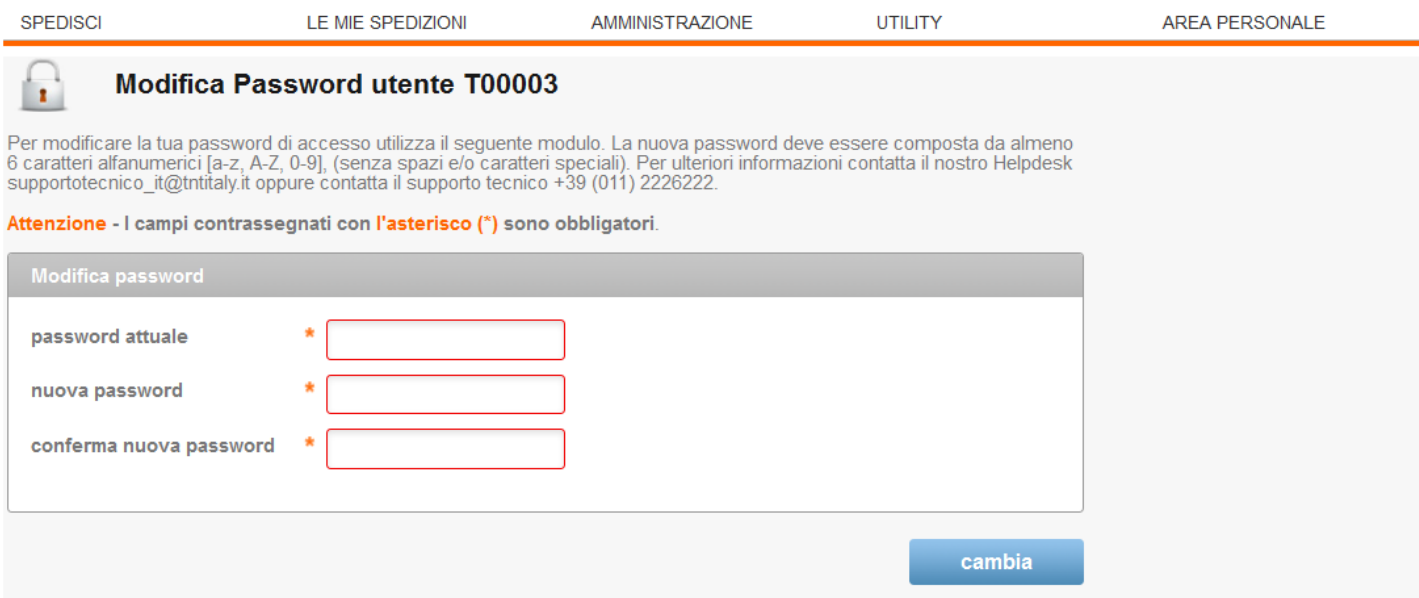

### Admin clienti

MyTNT è utilizzabile da più utenti a ognuno dei quali può essere fornito un accesso con funzionalità differenti a seconda della propria attività. Tramite "Admin Clienti" è possibile estendere e personalizzare l'accesso a myTNT a colleghi, collaboratori, fornitori e partner. Il sistema fornisce una sola utenza con funzioni di administrator. Tramite questa possono essere create infinite sottoutenze, così che myTNT possa essere utilizzato da più utenti contemporaneamente.

A garanzia della sicurezza di myTNT, al primo accesso sarà necessario cambiare la password assegnata automaticamente da TNT. La nuova password sarà assolutamente segreta. Quindi, al primo collegamento a myTNT, l'unica funzione disponibile sarà il "Cambio password".

Effettuata questa operazione è necessario collegarsi e ricollegarsi con la nuova password, tutte le funzionalità di myTNT saranno attive.

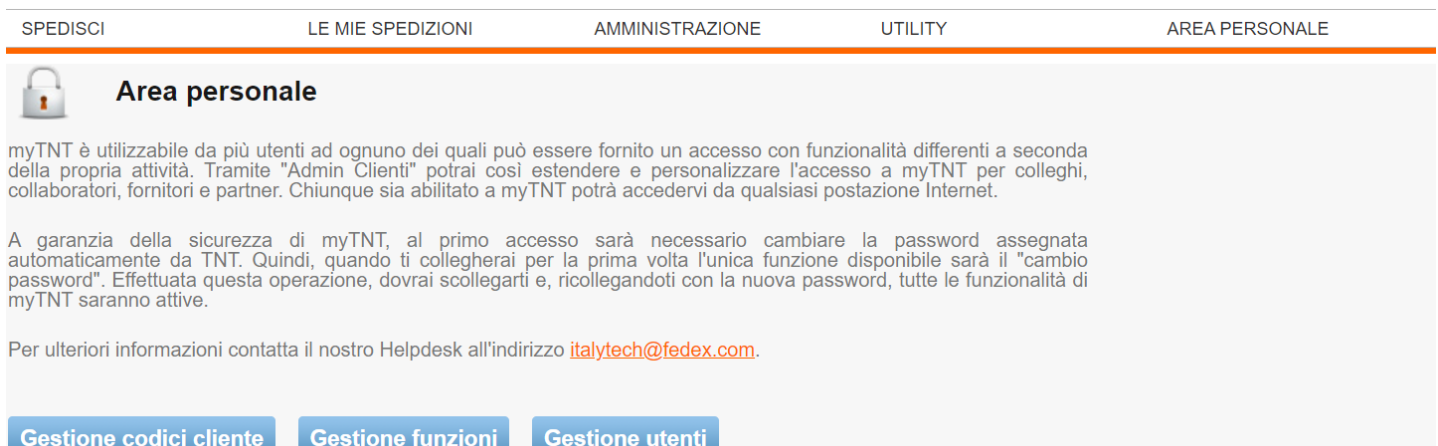

#### Gestione codici

In questa sezione è possibile raggruppare i vari codici clienti associati a un'azienda in differenti "Profili Codici Cliente". Ogni "Profilo Codici Cliente" creato, dovrà essere correlato a uno specifico "Profilo Utente", così da definire quali Codici Cliente TNT (e quindi le informazioni ad essi correlate) gli saranno resi disponibili. La creazione di profili "dedicati" consente di inibire determinati codici cliente TNT a specifiche figure aziendali.

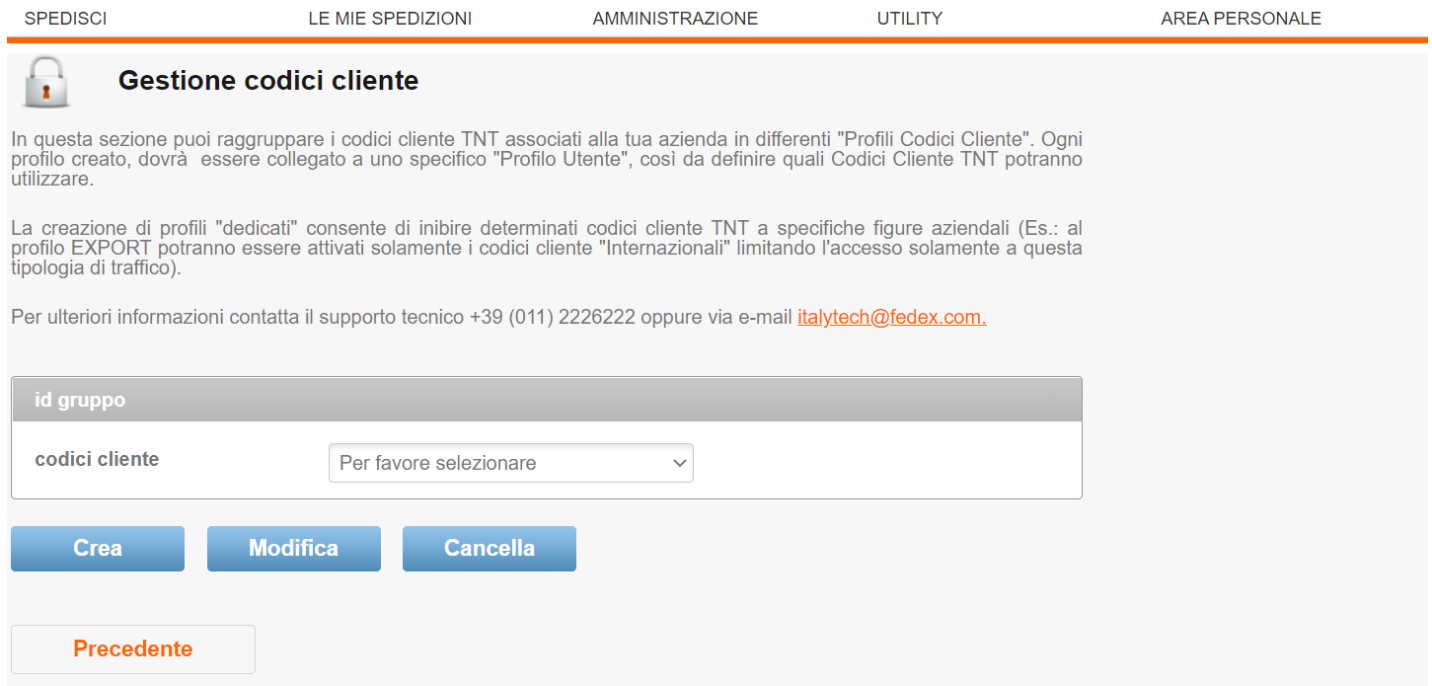

#### Gestione funzioni

In questa sezione è possibile creare, modificare e cancellare i "Profili Funzioni" che, associati a uno o più utentispecifici nella sezione "Profilo Utenti" nel campo "Profilo" di ogni utente, definiranno quali funzionalità gli saranno rese disponibili. La creazione di profili "dedicati" consente di inibire determinate funzioni a specifiche figure .

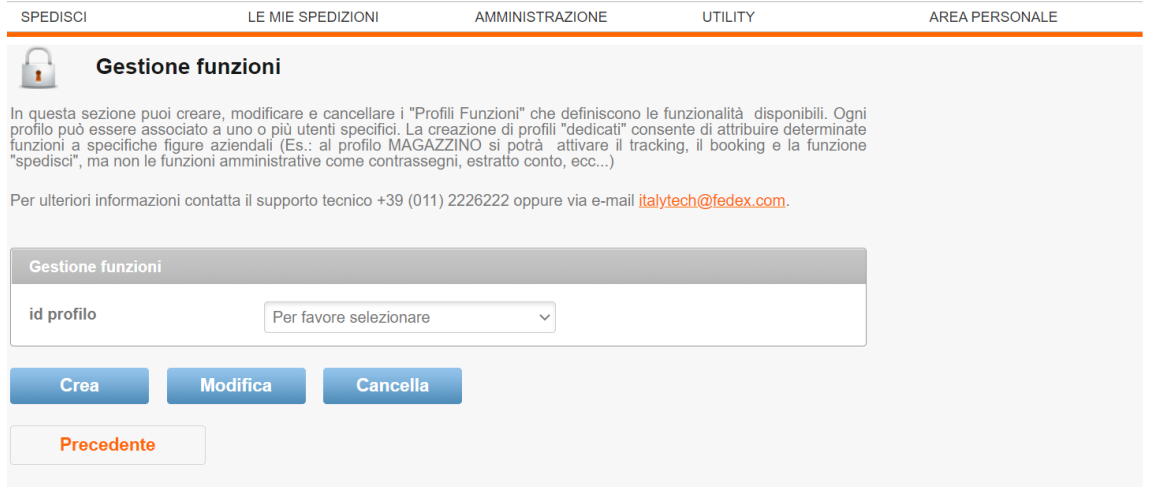

#### Gestione utenti

In questa sezione è possibile creare, modificare e cancellare i "Profili Utente" attivi per un'azienda. Con la gestione del "Profilo Utente", è possibile associare a ciascuno dei propri collaboratori una serie limitata di funzionalità (vedi Profilo Funzioni) e di Codici Cliente disponibili (vedi Profilo Codici Cliente). Sarà sufficiente indicare i dati relativi alla persona a cui si sta abilitando l'accesso e associare a quest'ultimo le funzioni e i codici cliente TNT da abilitare e renderne quindi visibili i movimenti (attraverso la funzione "Profilo Codici Cliente").

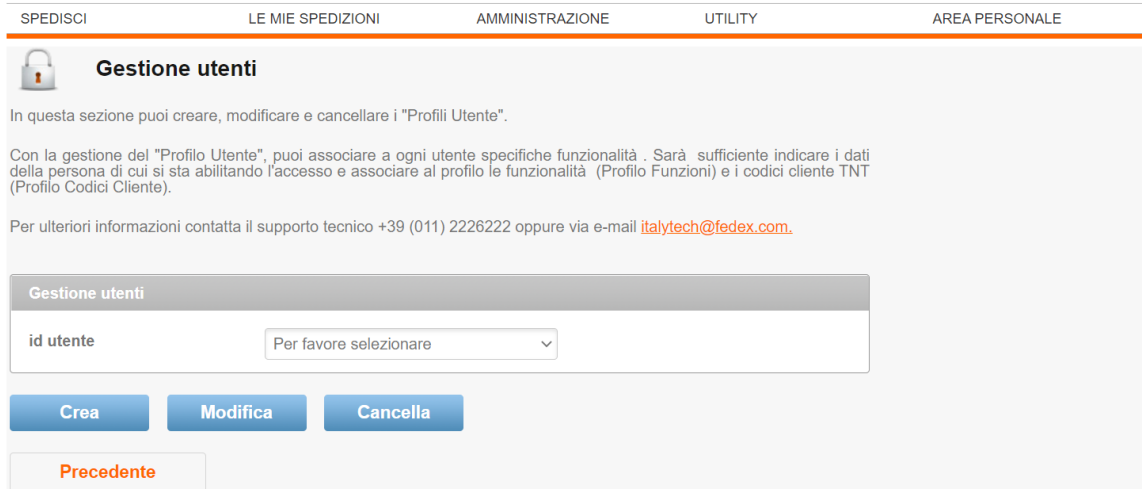